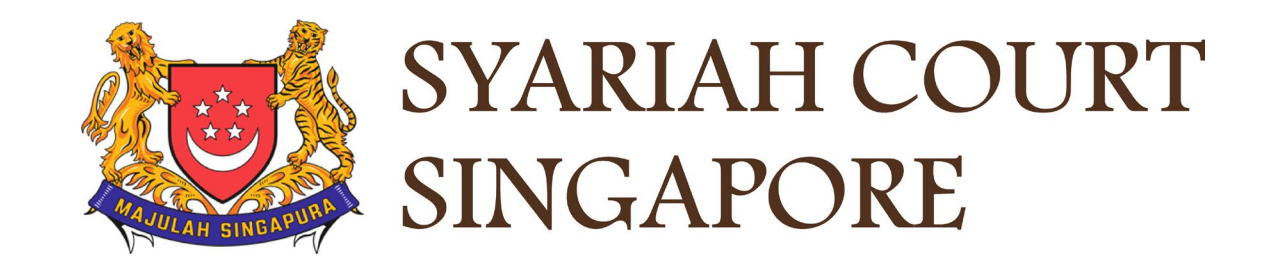

## USER GUIDE FOR SYC PORTAL

## **MARRIAGE COUNSELLING PROGRAMME**

## **Syariah Court Detailed User Guide for Corporate Users**

Marriage Counselling Programme

<span id="page-1-0"></span>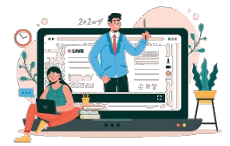

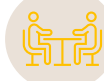

## **Marriage Counselling Programme**

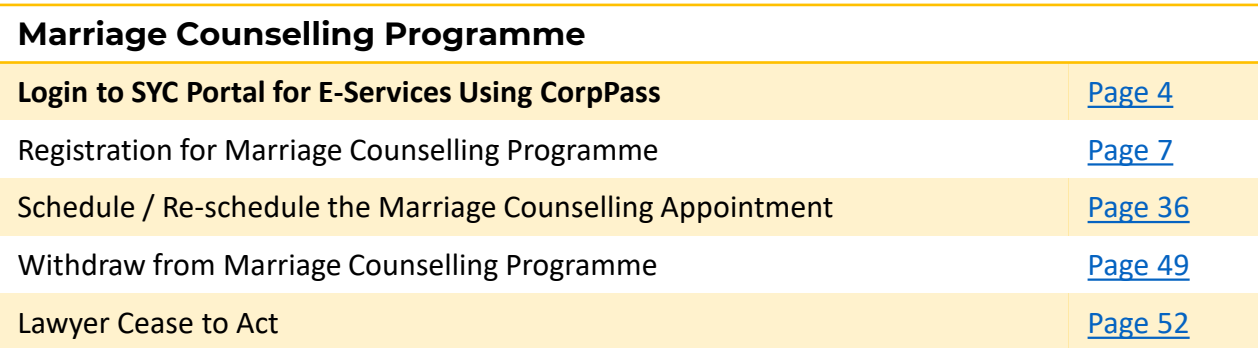

# <span id="page-2-0"></span>Login to SYC Portal for E-Services Using **CorpPass**

## **Login to SYC Portal for e-Services Using CorpPass**

- 1 On the Syariah Court website, click **Login to SYC Portal and the login** types are displayed**.**
	- **For Public and Lawyers**:
	- **For Partners**
- 2 To login to SYC Portal, click on **For Public and Lawyers.**
- On clicking **For Public and Lawyers,** you will be redirected to the login page. 3

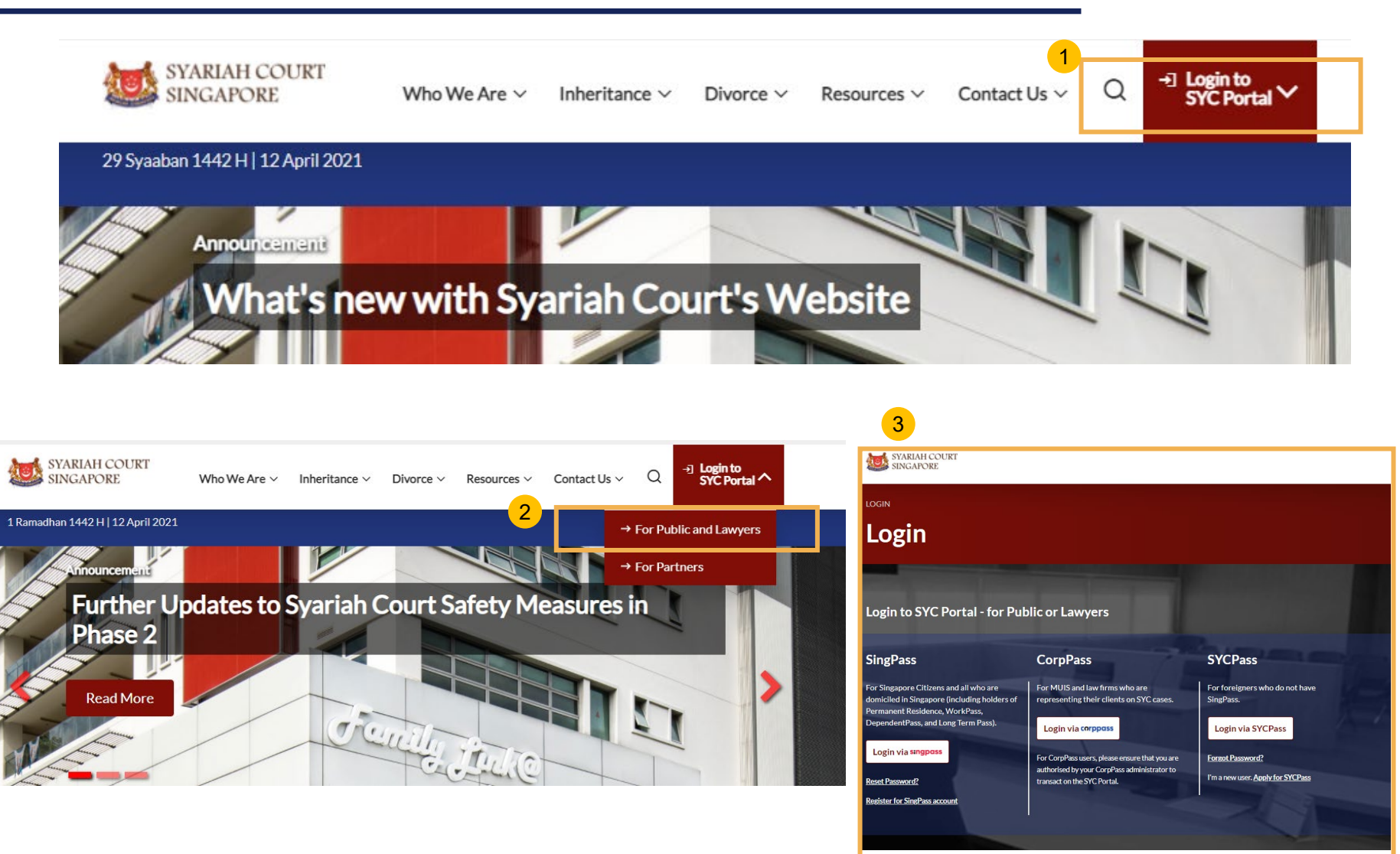

## **Login to SYC Portal for e-Services using CorpPass**

Corporate users i.e. lawyers, MUIS officers or officers from other Authorities must use their CorpPass to login. 1

- <sup>2</sup> Click **Login via CorpPass**. You will be redirected to the SingPass business user login page.
- On the SingPass login as a Business User page, select either Password Login or SingPass app, whichever is applicable. 3
	- For Password login, enter your SingPass credentials and OTP for validation.
	- For SingPass app, a QR code will appear. Use the QR code to login with your SingPass app. On desktop devices, launch the SingPass application on a mobile device and scan the code. On mobile devices, tap the QR code to launch the SingPass application.

After successful login, you will be redirected to the CorpPass page. Select the UEN of your Company/Authority. You will be brought to the Dashboard for SYC e-Services.

4

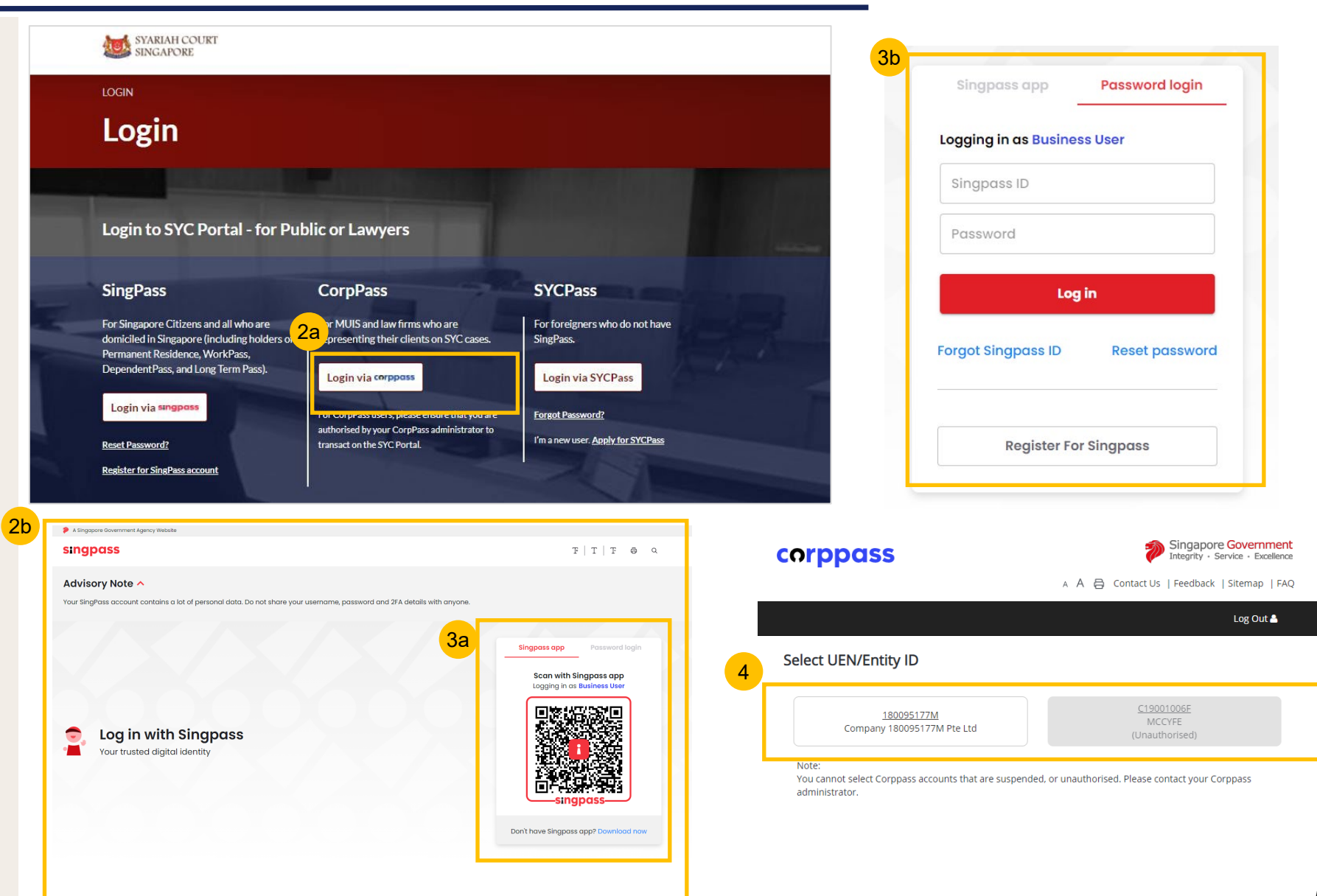

# <span id="page-5-0"></span>Registration for Marriage Counselling Programme

### **Registration for Marriage Counselling Programme**

- 1 To register for the Marriage Counselling Programme, navigate to the **Divorce** tab on your Dashboard.
- 2 To create a registration for Marriage Counselling, under Divorce Tab, click on "**Divorce E-Services**".
- **Divorce E-Services** page is displayed. 3
- Click on **Start a New Case** and select **Marriage Counselling Programme**. 4
- 5 Under **Registration for Marriage Counselling Programme**, you will find a **description** of the application, **estimated time required**  to apply for Marriage Counselling and **documents required.**
- 6 Click on the hyperlink of the text **Registration for Marriage Counselling Programme** to continue to register for the Marriage Counselling Programme.

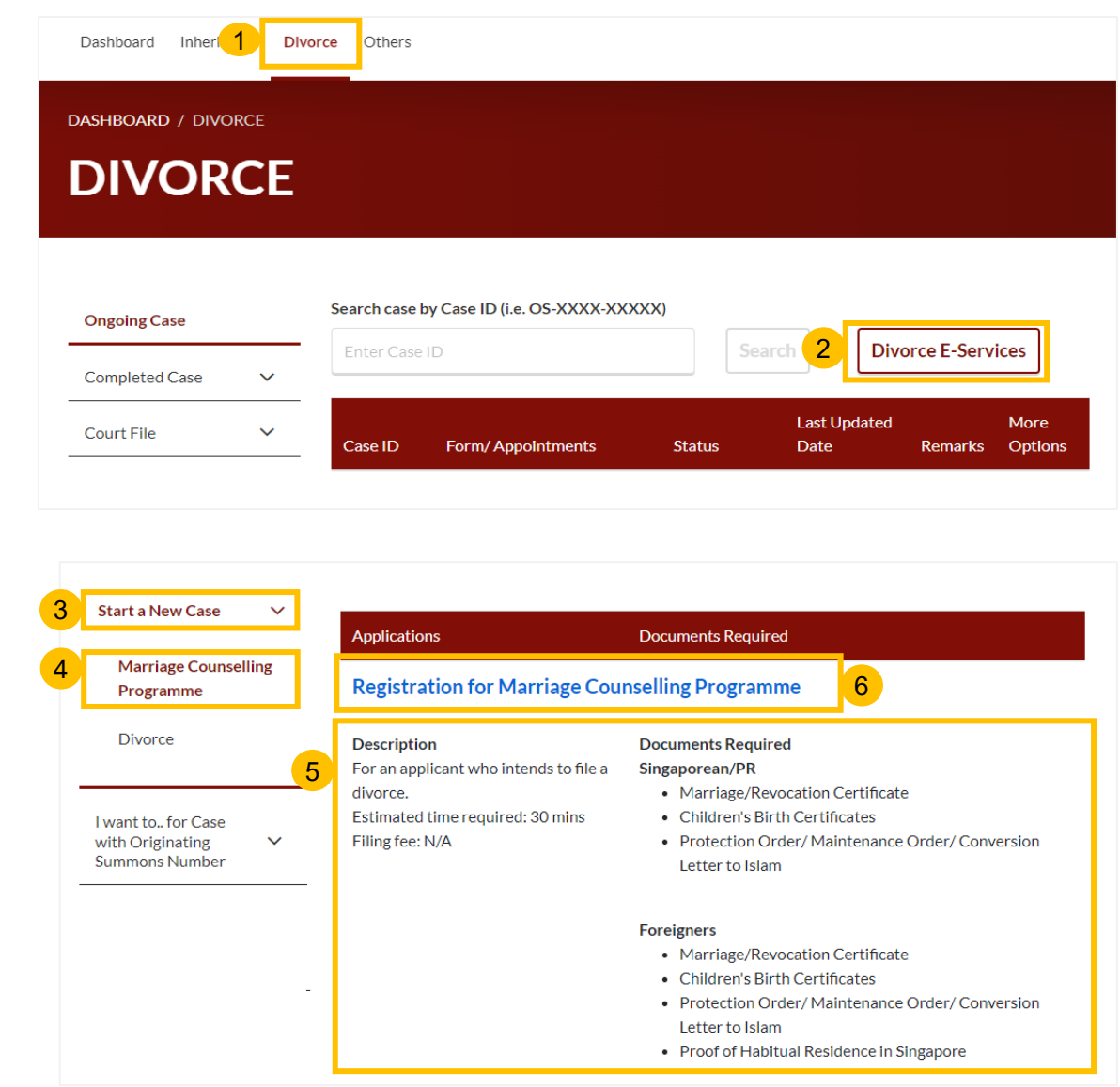

## **Registration for Marriage Counselling Programme Registration for Marriage Counselling Programme**

- 7 Upon clicking **Registration for Marriage Counselling Programme**, the **Important Notes** page is displayed. Please read through the **Important Notes.**
- 8 Click on the links for Privacy Statement and Terms of Use, to read each item. Tick on the checkbox to confirm you have read and agree to the Privacy Statement and Terms of Use and to indicate your understanding of the Privacy Statement and Terms of Use.
- To proceed and create Registration for Marriage Counselling Programme, click on **Agree and Proceed.** 9
- 10 To cancel and go back to Dashboard, click on **Back to Dashboard.**

```
Important Notes
7
       1. This service will take you approximately 30 minutes to complete.
       2. Please ensure you have the following documents:
         • Marriage Certificate/Revocation Certificate
         • Identity Card (front and back) or Passport
         • Children's Birth Certificates
         • Protection Order/Maintenance Order/Conversion Letter to Islam
         . Documentary Proof of Domicile/Habitual Residence in Singapore (if neither the Registrant nor his/her spouse is a Singapore Citizen)
         • (For Lawyer) Document to show that you are instructed to submit this registration on behalf of your client
       3. The registration will not be accepted if the form is incomplete and/or insufficient documents are attached.
        4. Your application will be processed within 3 working days.
8
      I have read and agree to the Privacy Statement and Terms of Use.
                                                Back to Dashboard
                                                                             Agree and Proceed
                                                                                                        9
                                         10
```
[Return to Contents](#page-1-0)

## **Registration for Marriage Counselling Programme**

[Return to Contents](#page-1-0)

- The initial status of Registration for Marriage Counselling is **Draft.**
- On the header you will find a navigation bar to guide you on the steps for completing the Registration for Marriage Counselling Programme which are:
	- **a) Registration Form**
	- **b) Preview**

11

12

- **c) Declaration & Submit**
- **d) Complete**
- In the registration form, these are the sections that need to be filled up: 13
	- **a) Lawyer**
	- **b) Registrant**
	- **c) Spouse**
	- **d) Marriage Details**
	- **e) Information on Children**
	- **f) Information on Housing**
	- **g) Reason for Application**
	- **h) Exemption from Counselling**
	- **i) Domicile/Habitual Residence in Singapore** (this additional section is enabled if both Registrant & Spouse are Foreigners).
- Click **Save as Draft** to save the filled -up data.  $(14)$
- You can move to the **next section** by clicking on the arrow at the bottom of the page, and the information will be automatically saved as a draft. 15
- Upon filling all the mandatory fields, a green tick will appear for that section in the vertical tab. 16

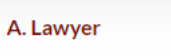

 $\checkmark$ 

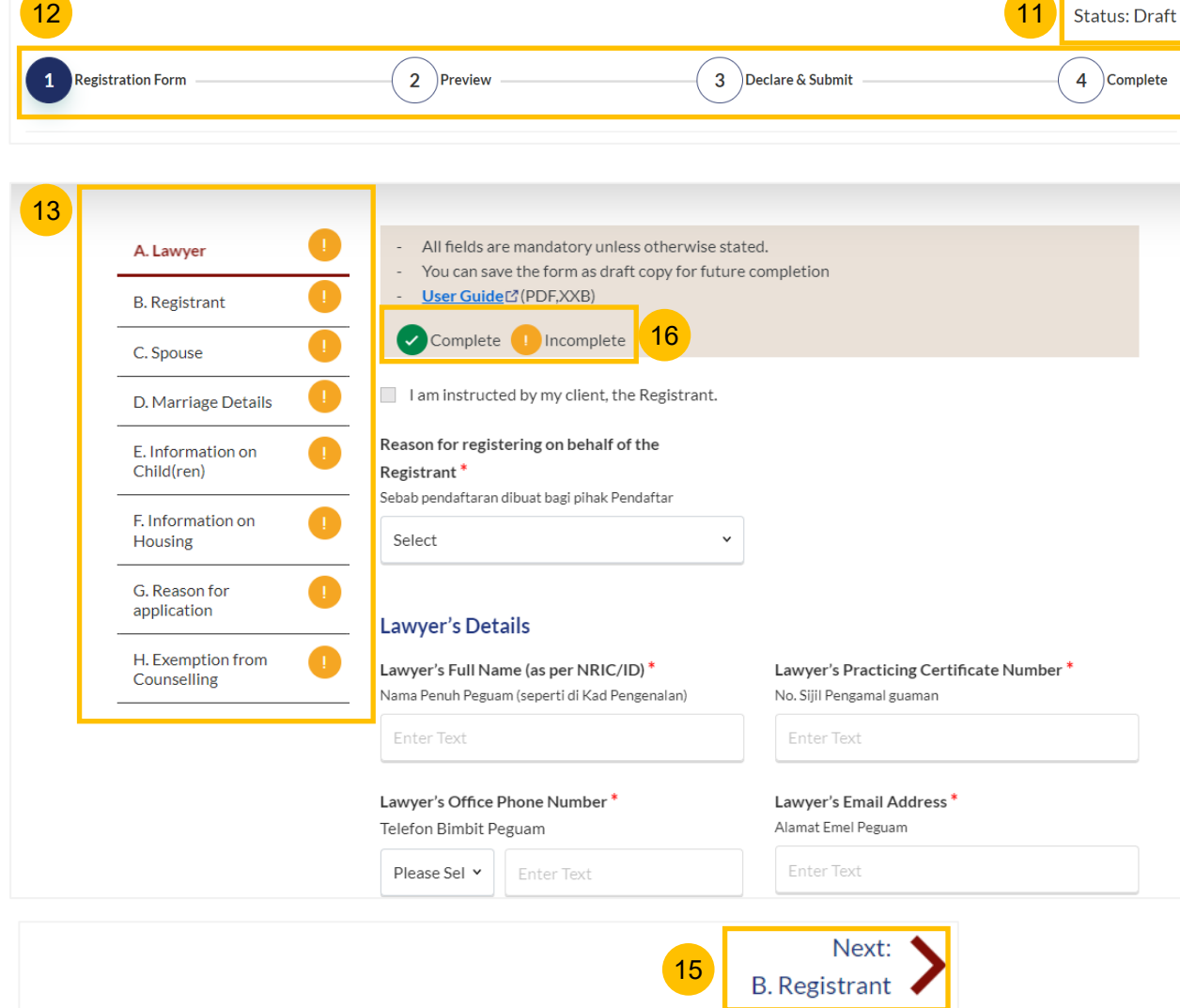

14

Save as Draft

#### **Section A (Lawyer)**

- Tick on the checkbox "**I am instructed by my client, the Registrant**." 17
- Specify **Reason for Registering on behalf of the Registrant.** 18
- Key in **Lawyer's Details.** All mandatory fields are marked with \* (red asterisk). 19
	- a) Lawyer's Full Name (as per NRIC/ID)
	- b) Lawyer's Practicing Certificate Number
	- c) Lawyer's Office Phone Number
	- d) Lawyer's Email Address
- Please upload the **Letter of Authorisation** from the Registrant, by clicking on **Choose File**. 20

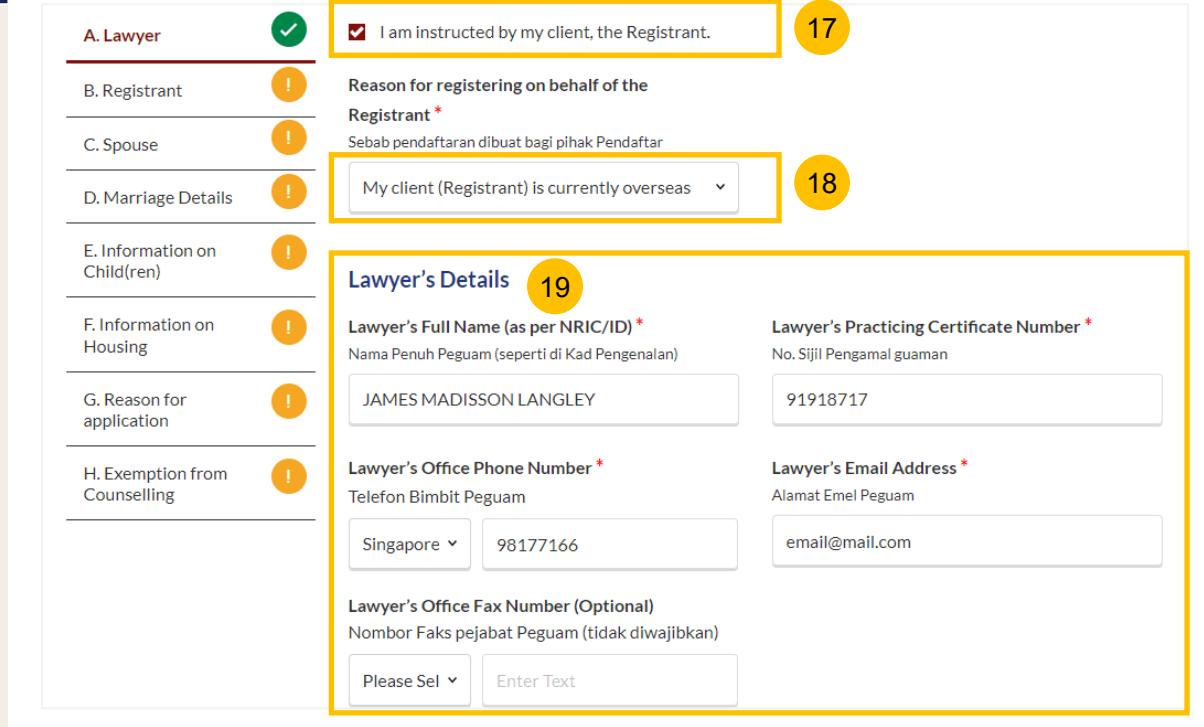

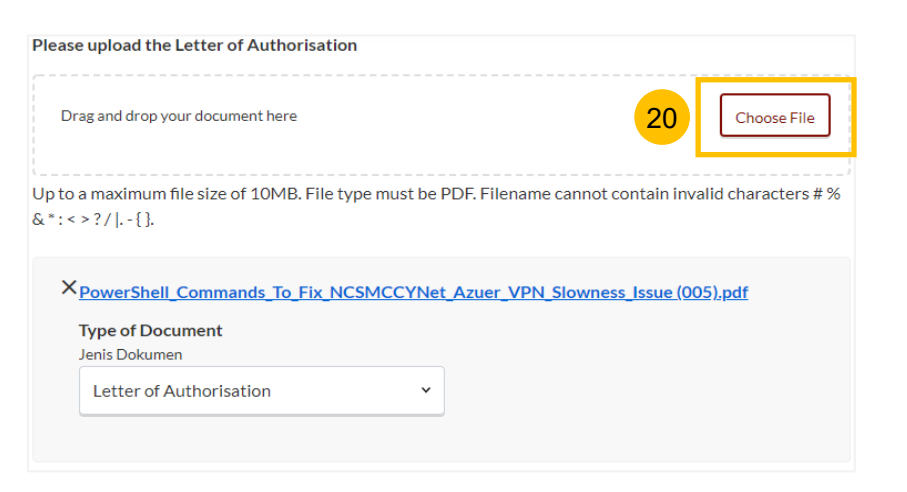

## **Registration for Marriage Counselling Programme**

#### **Section A (Lawyer)**

- Key in **Law Firm's Details** a) Name of Law Firm 21
- Specify **Law Firm's Address.** 22
	- a) Key in **Postal Code** and click **Retrieve Address.**
	- b) Verify **Blk/House No** which is auto populated from the Postal Code.
	- c) Verify **Street Name & Building Name** which is auto populated from the Postal Code.
- Key in **Level No.** and **Unit No.** 23
- If the address does not contain **level no.** and/or **unit no.,** specify the answer as **No.** 24
- Once section **A (Lawyer)** is completed, you can continue to fill up the registration form by navigating to the **next section B. (Registrant).**  25

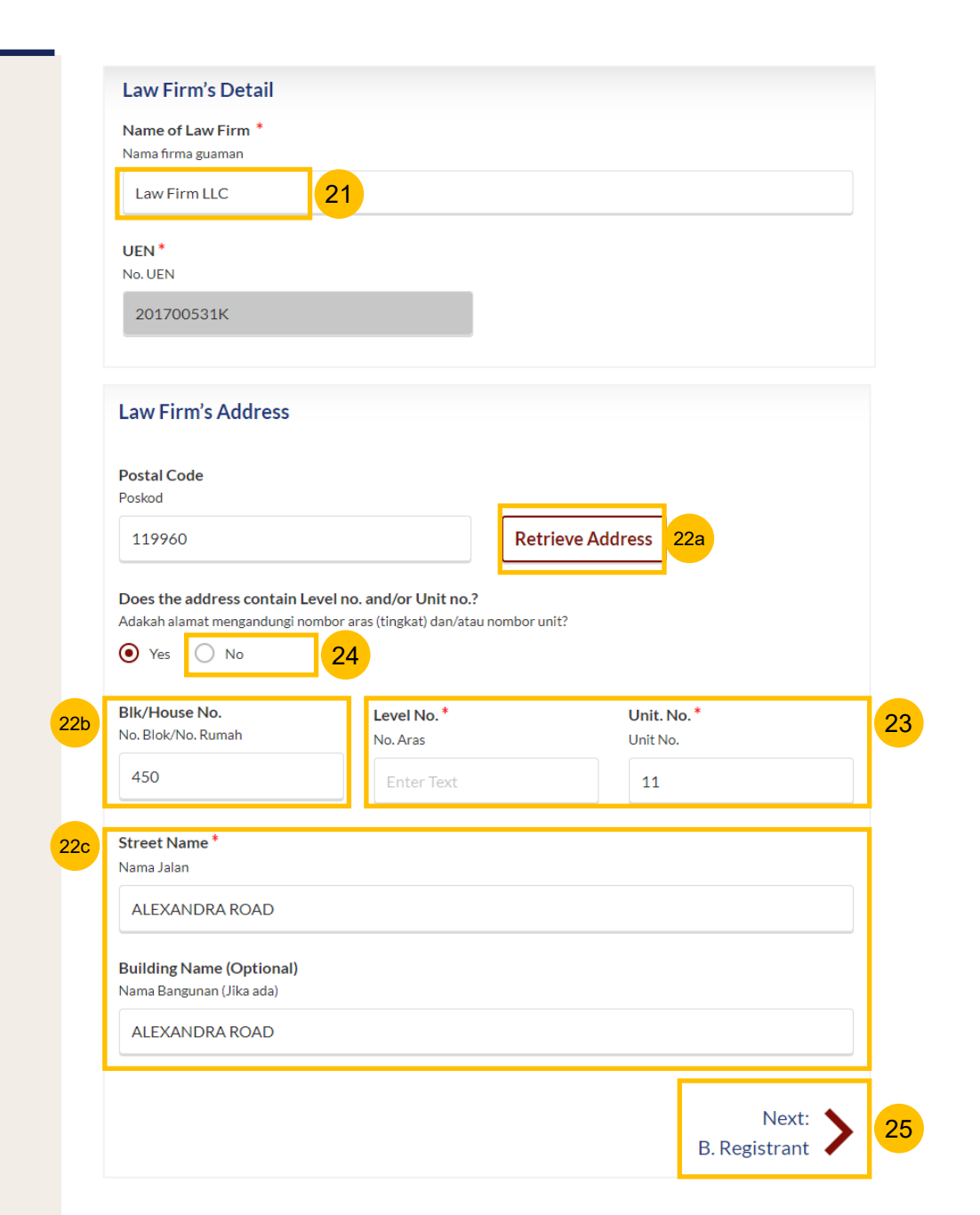

## **Registration for Marriage Counselling Programme**

#### **Section B (Registrant)**

Provide the **Registrant's** details**.** 27

- a) Full Name
- b) Alias (if any)
- c) ID Type
- d) ID No
- If the Registrant's ID Type is **FIN** or **Passport** (i.e. Citizenship is Foreigner), select the ID Type, key in the ID No. and upload the Proof of Identity by clicking on **Choose File**. 28

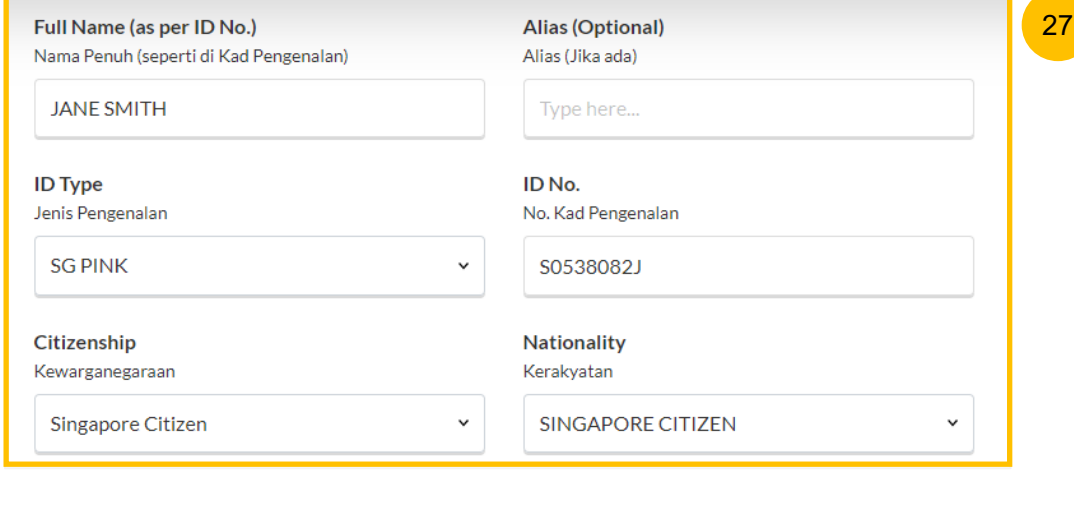

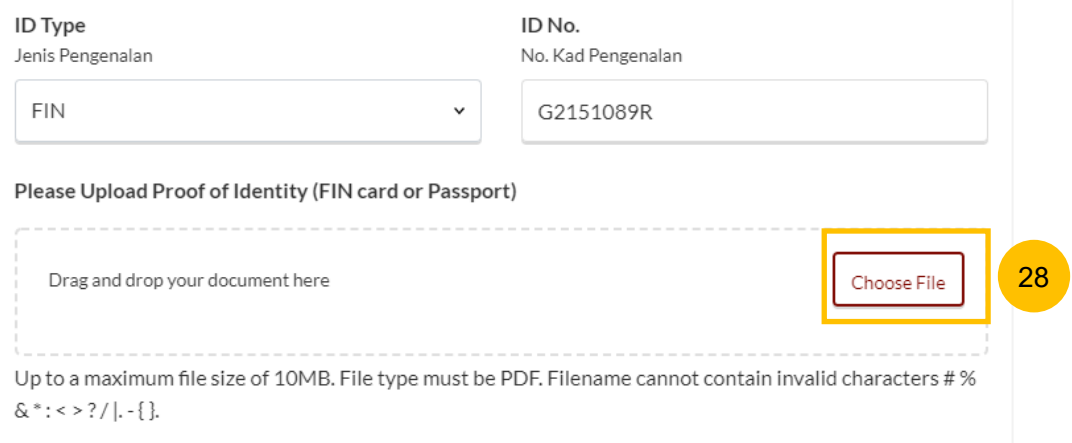

#### **Section B (Registrant)**

29

Provide the **Registrant's** details**.**

- a) Citizenship
- b) Nationality
- c) Date of Birth
- d) Gender
- e) Race
- f) Highest Educational Qualification
- g) Dialect
- Select the answer whether the **Registrant's full name as per NRIC/ID is the same as the name in the Marriage Certificate** (YES/NO). 30
- If the answer is No, please upload the **Deed Poll** by clicking on the **Choose File** button. 31
- Specify the **reason** for the difference in the Registrant's name. 32

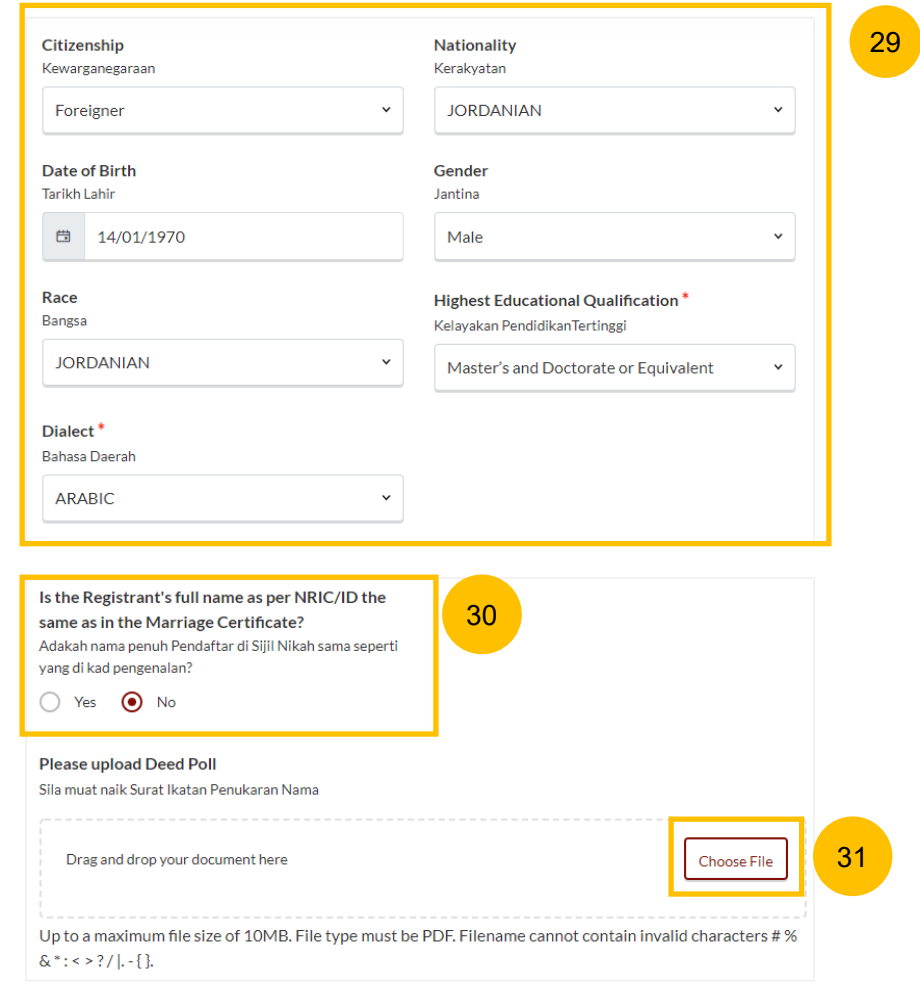

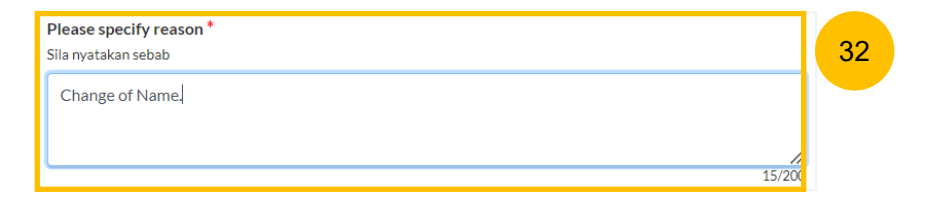

35

#### **Section B (Registrant)**

34

In the **Residential Address** section, select **Location** as either **Local**  or **Overseas.** For Overseas, refer to step no. 37 33

#### If you select **Local**,

- a) Key in **Postal Code** and click **Retrieve Address.**
- b) Verify **Blk/House No.** which is auto populated from the Postal Code.
- c) Verify **Street Name & Building Name** which is auto populated from the Postal Code.
- Key in **Level No.** and **Unit No.**
- If the address does not contain **level no.** and/or **unit no.,** select the answer as **No.** 35
- If the Mailing Address is the same as the Residential Address, tick on the checkbox **Same as Residential Address**. If it is not the same, leave the checkbox unticked and key in the Mailing Address of the Registrant. 36

Proceed to step no. 42.

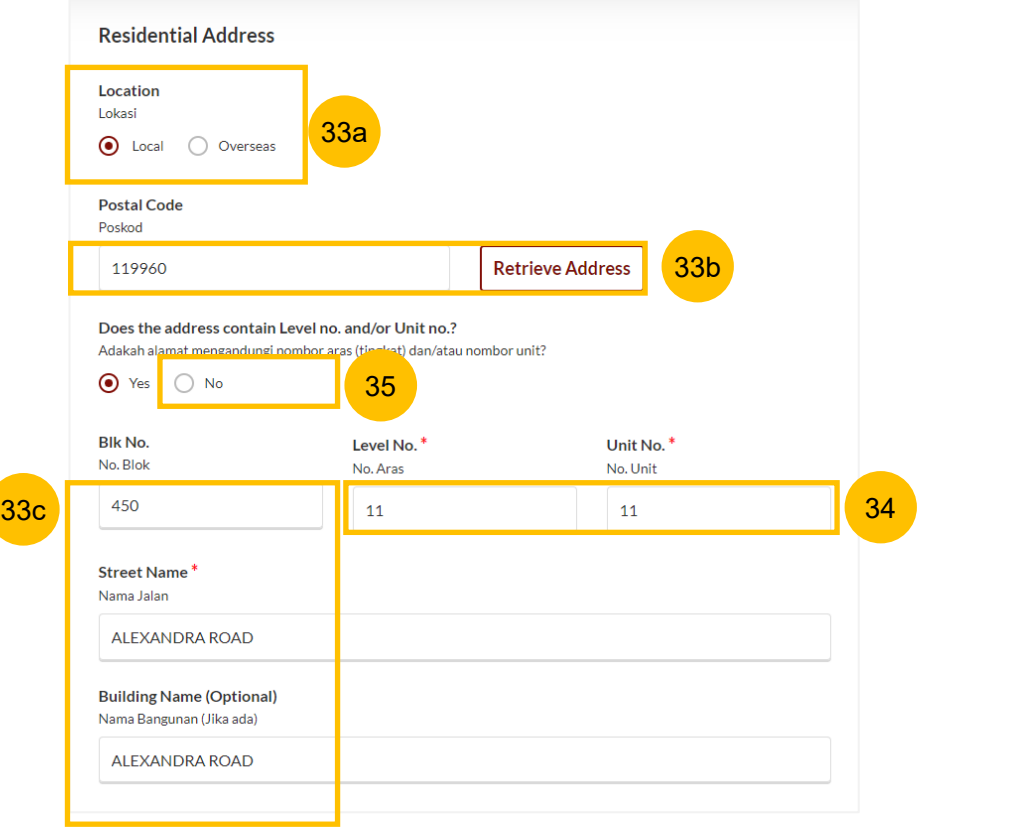

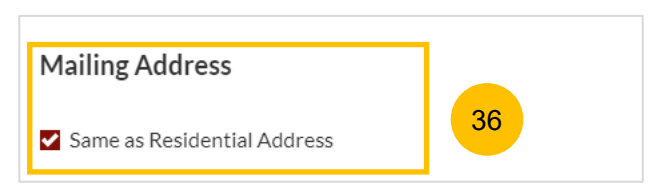

#### **Section B (Registrant)**

- In the **Residential Address** section, select **Location** as either **Local**  or **Overseas.** If you select **Overseas**, refer to the steps below. 37
- Select the Overseas **Country** from the dropdown list. 38
- Key in **Address.** 39
- Key in **Postal Code.** 40
- If the Mailing Address is the same as the Residential Address, tick on the checkbox **Same as Residential Address**. If it is not the same, leave the checkbox unticked and key in the Mailing Address of the Registrant. 41

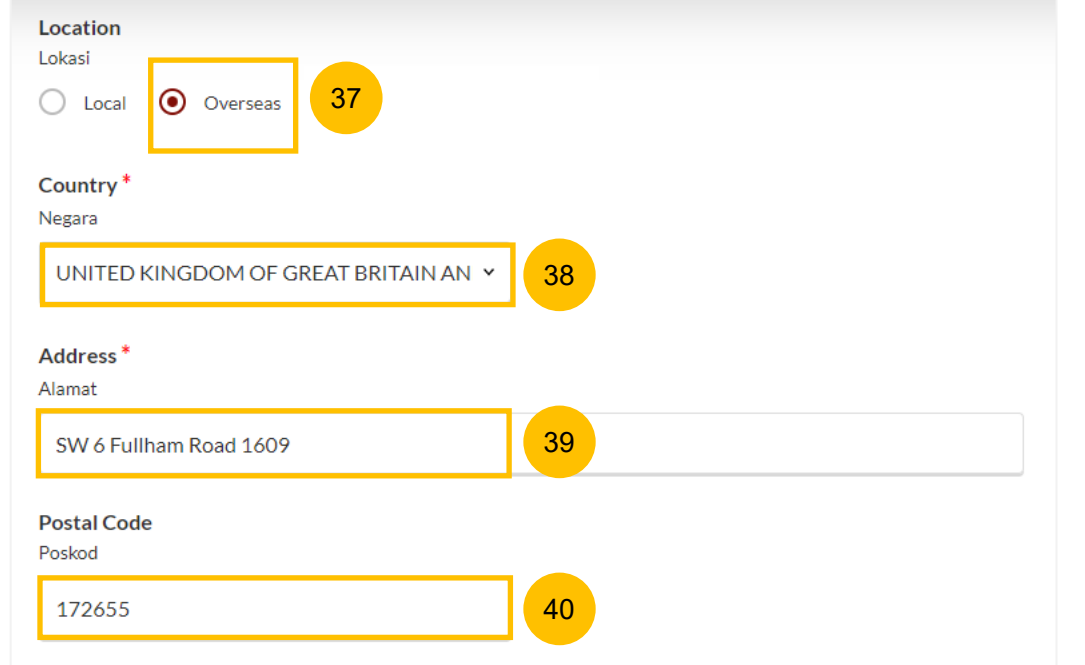

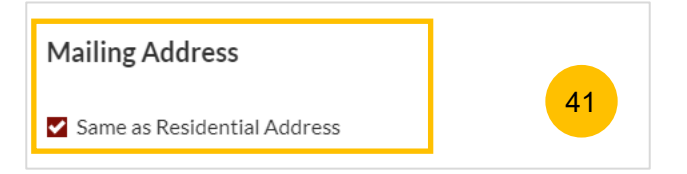

#### **Section B (Registrant)**

42

.

- In the **Past Marital Information** section,
- a) Specify **Marital Status Before this Marriage**.
- b) If the Registrant's marital status is Divorced, or Widowed, or Married, specify **Number of Previous Marriages (exclude current)**
- Provide **Employment Information** for the Registrant : 43
	- a) Specify **Occupation**. If occupation is **Others** (not listed in the selection), please provide details.
	- b) Specify **Gross Monthly Salary.**
- Answer the question **Is the Registrant in prison/incarcerated** (Yes/No). 44
- If you select Yes, you may specify **Inmate No.** (Optional), and **Release Date** (Optional). 45
- You may move to the **Next section** by clicking on the arrow at the bottom of the page, to continue to fill up section **C. (Spouse)**, or you may navigate to **Previous Section A. (Lawyer)**. 46

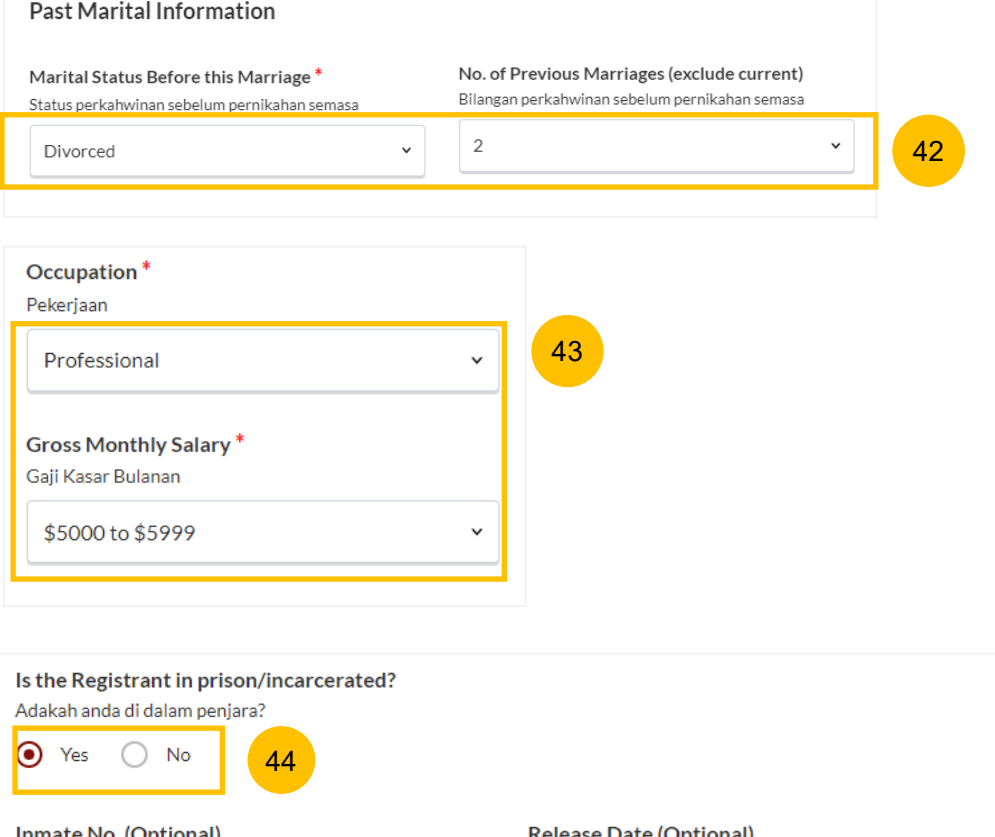

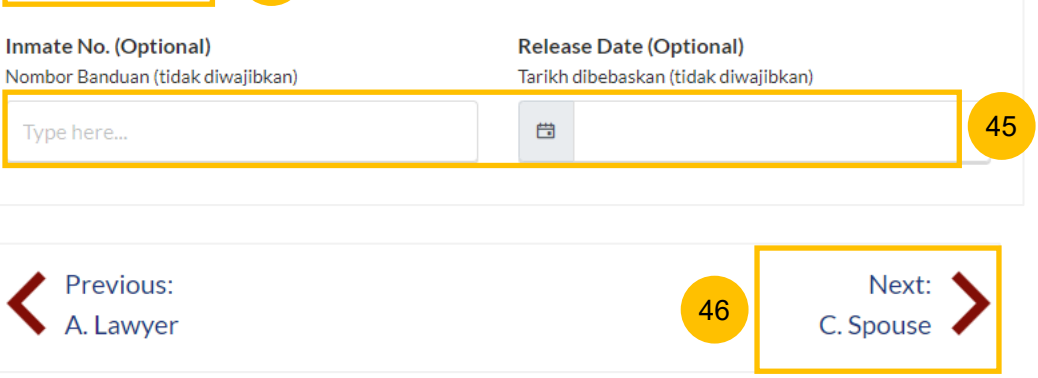

#### **Section C (Spouse)**

Provide the **Spouse's** details**.** 47

- a) Full Name
- b) Alias (If Any)
- c) ID Type
- d) NRIC/ID No.
- e) Citizenship
- f) Nationality
- g) Gender
- h) Race
- i) Dialect
- j) Highest Educational Qualification
- Select the answer whether the **Spouse's full name as per NRIC/ID is the same as in the Marriage Certificate** (YES/NO). 48
- If the answer is No, please upload the **Deed Poll** by clicking on **Choose File** and provide the **reason** for the difference in name. 49

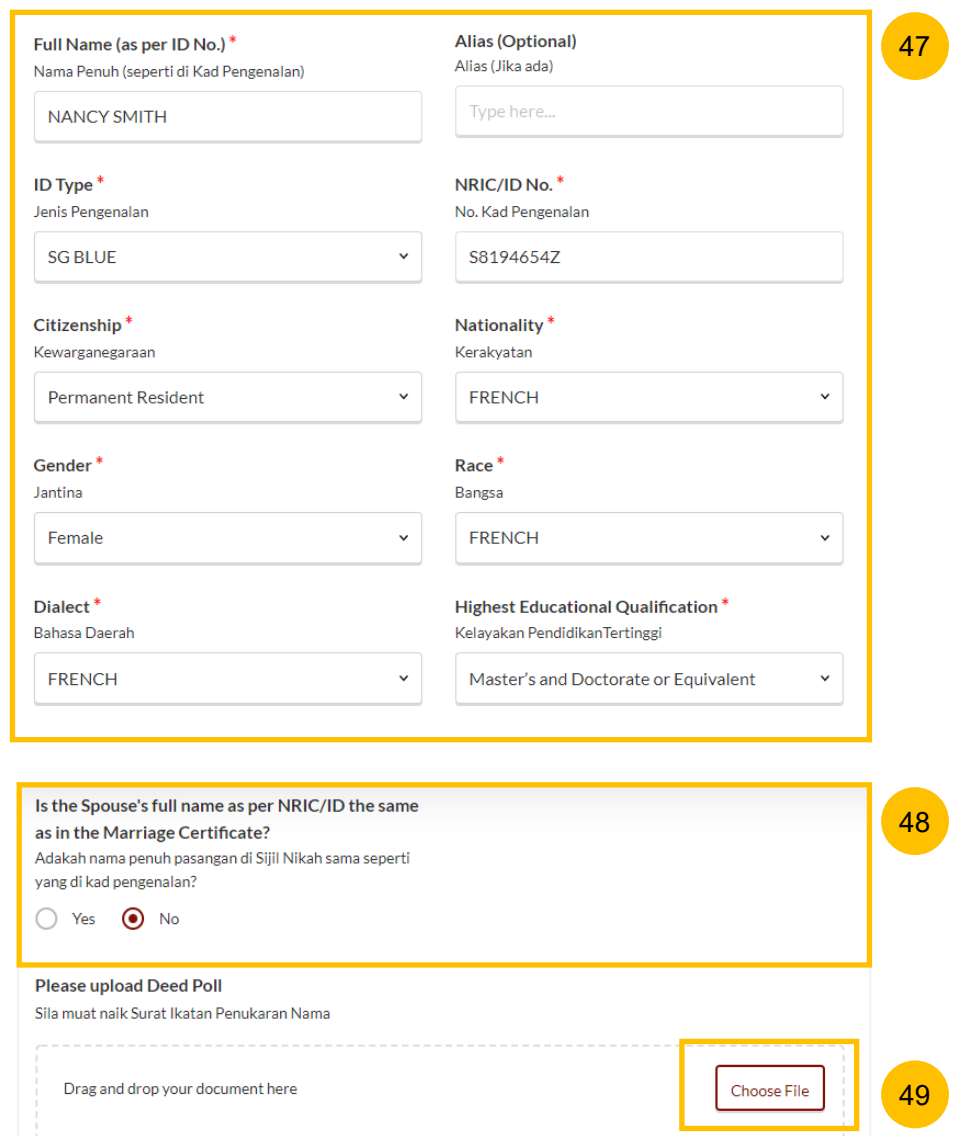

Up to a maximum file size of 10MB. File type must be PDF. Filename cannot contain invalid characters # %  $&c^*$  : < > ?/|. -{}.

#### **Section C (Spouse)**

- Provide the Spouse's Date of Birth. If unknown**,** select **Unknown.** 50
- Provide the Spouse's **Mailing Address.** Select **Location** as either **Local** or **Overseas.**  51

If you select **Local**,

- a) Key in **Postal Code** and click **Retrieve Address.**
- b) Verify **Blk/House No.** which is auto populated from the Postal Code.
- c) Verify **Street Name & Building Name** which is auto populated from the Postal Code
- Key in **Level No.** and **Unit No.** 52
- If the address does not contain **level no.** and/or **unit no.**, select the answer as **No.** 53

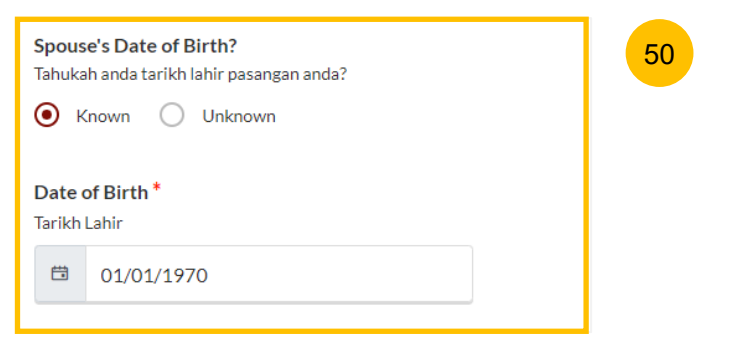

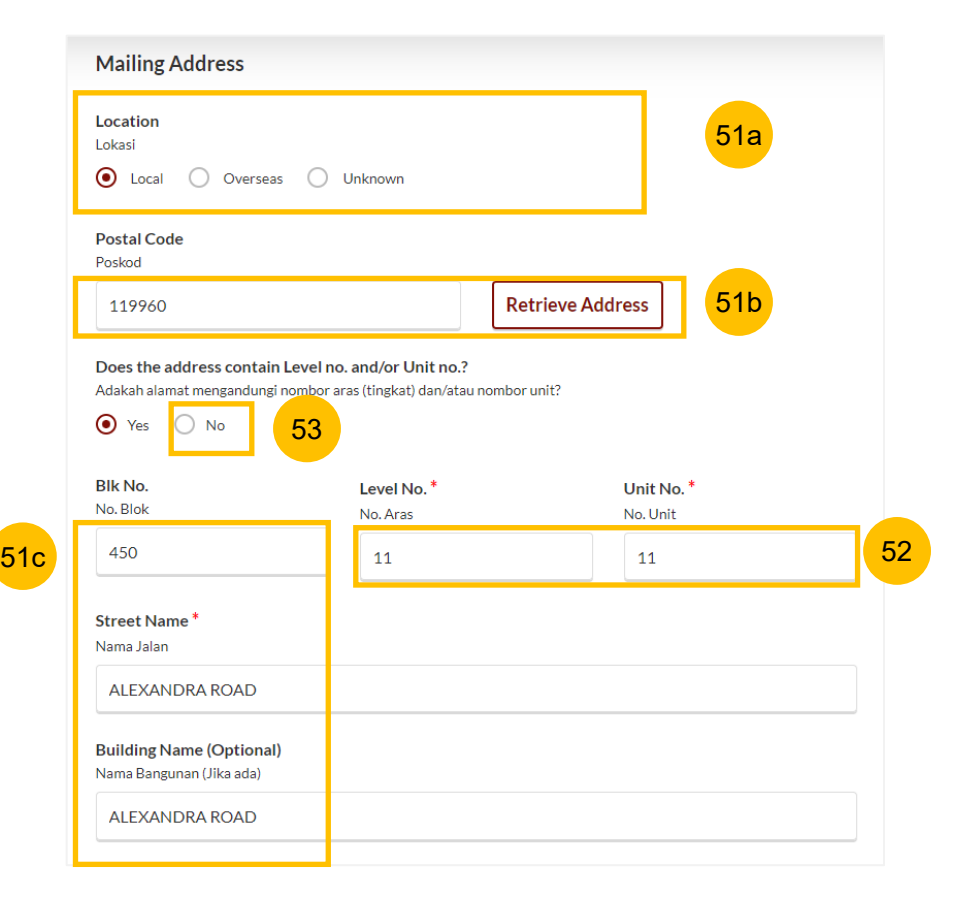

#### **Section C (Spouse)**

- Provide the Spouse's **Contact Details :** 54
	- a) Handphone Number
	- b) Home Number (Optional / Non-Mandatory)
	- c) Email Address
- Specify the Spouse's **Past Marital Information.** 55
	- a) Specify **Marital Status Before this Marriage**.
	- b) If the Spouse's marital status is Divorced, or Widowed, or Married, specify **Number of Previous Marriages (exclude current)**
- Provide the Spouse's **Employment Information**: 56
	- a) Specify **Occupation**. If occupation is **Others** (not listed in the selection), please provide details.
	- b) Specify **Gross Monthly Salary.**

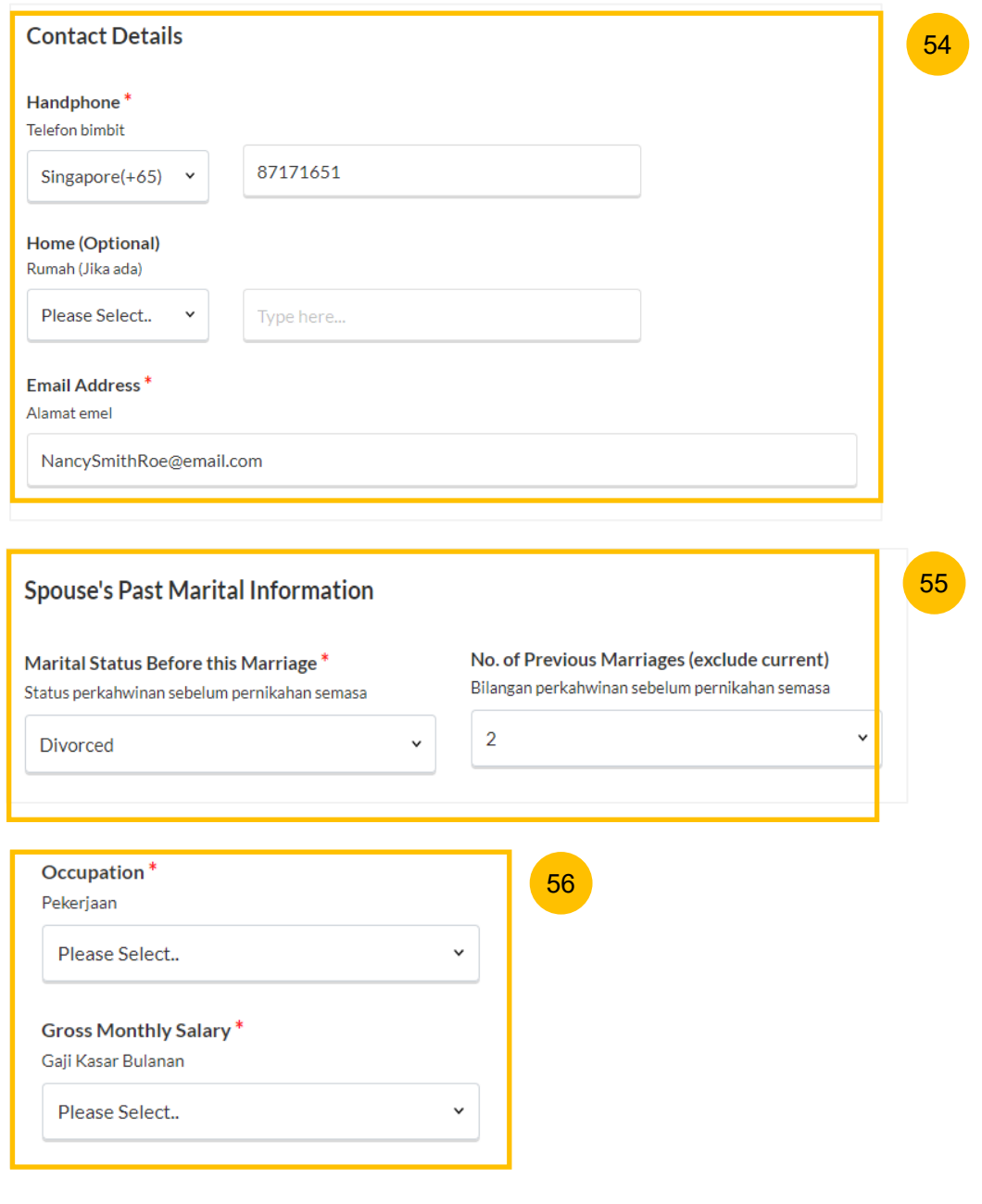

19

#### **Section C (Spouse)**

58

Answer the question **Is the Spouse in prison/incarcerated** (Yes/No). 57

```
If you select Yes, you may specify Inmate No. (Optional), and Release 
Date (Optional).
```
You may move to the **Next section** by clicking on the arrow at the bottom of the page, to continue to fill up section **D. (Marriage Details)**, or you may navigate to the **Previous Section B. (Registrant)**. 59

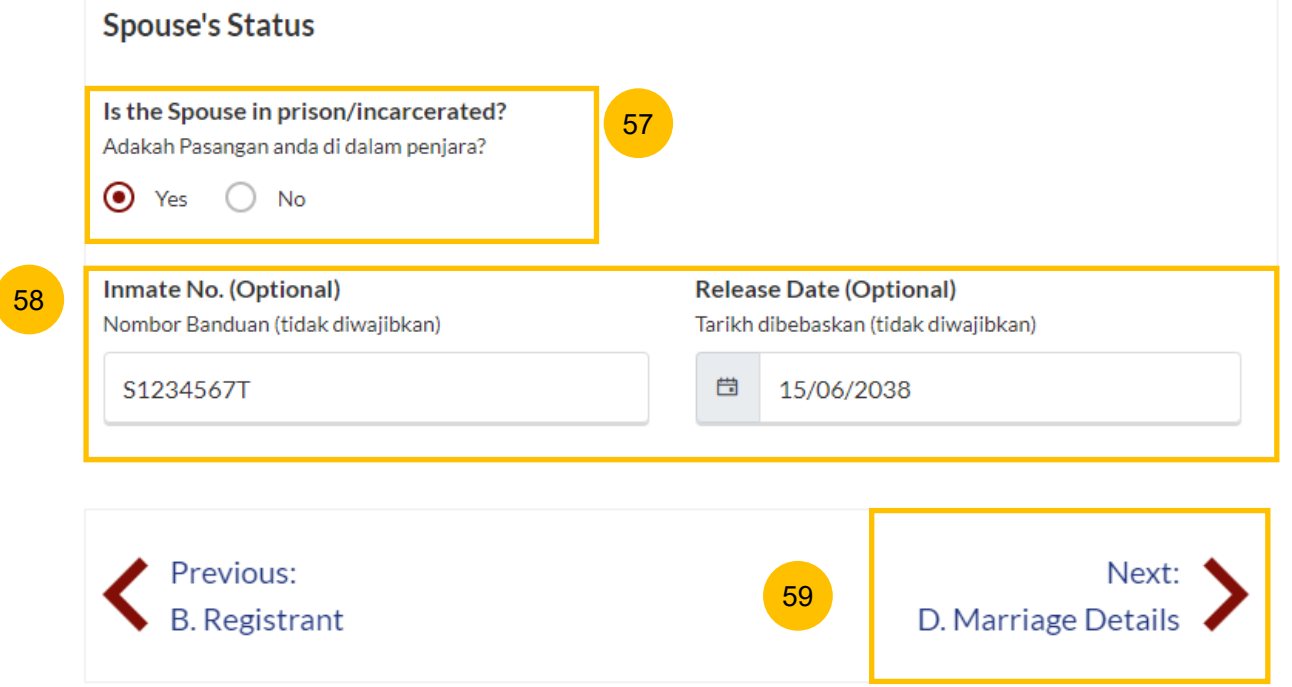

60

61

62

63

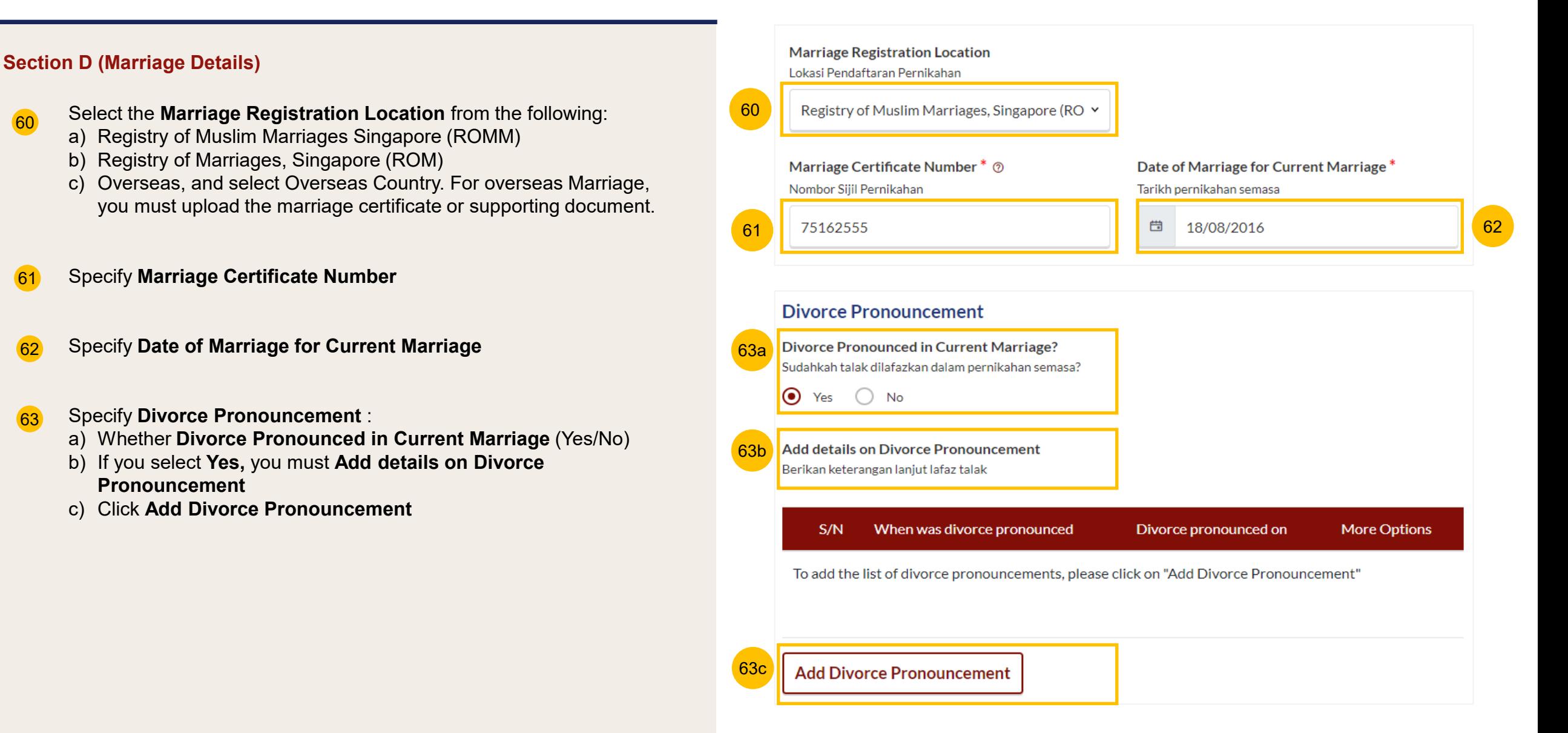

## **Section D (Marriage Details)**

- For **When was the divorced pronounced**, select **Specific Date** or **Unspecified Date**. 64
- If you select **Specific Date,** key in **Date Divorce Pronounced**. 65
- Click **Save** to save the pronouncement details or **Cancel** if you wish to cancel the details. 66
- If you select **Unspecified Date**, follow the steps below. 67
- Key in a description/explanation on **Date Divorce Pronounced**. 68
- Click **Save** to save the pronouncement details or **Cancel** if you wish to cancel the details. 69

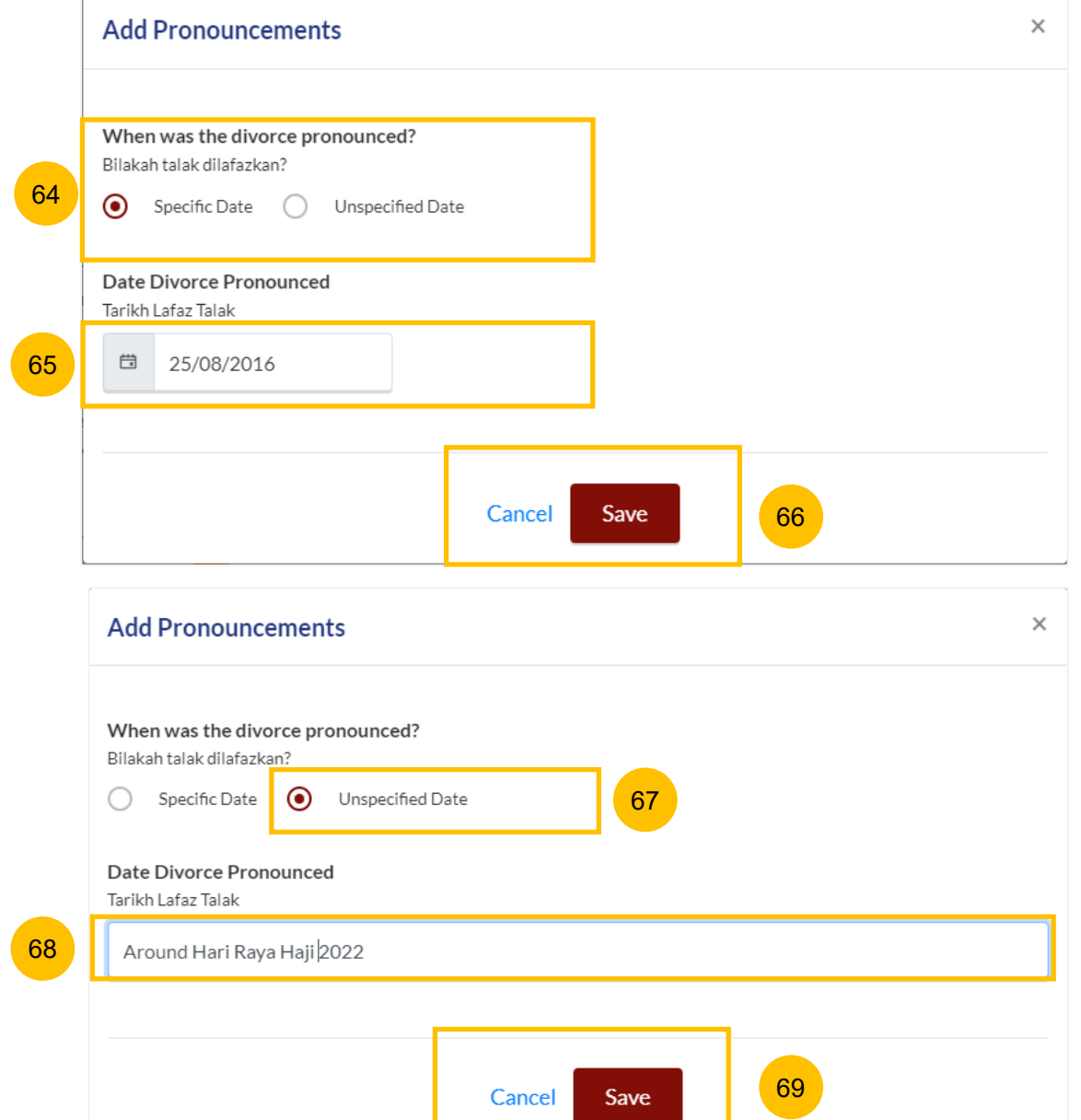

#### **Section D (Marriage Details)**

- If you would like to amend or delete the divorce pronouncement details, click on the **three dots** under More Options. 70a
- Select **Edit** to amend or **Delete** to delete the details. 70b
- If you click on **Delete,** a confirmation message will pop up before the details are deleted. Click **OK** to continue or **Cancel** to cancel the action. 70c
- If **Divorce was pronounced more than 3 times**, tick on the checkbox. 71
- You may move to the **Next section** by clicking on the arrow at the bottom of the page to continue to fill up section **E. (Information on Children)**, or you may navigate to the **Previous Section C. (Spouse).** 72

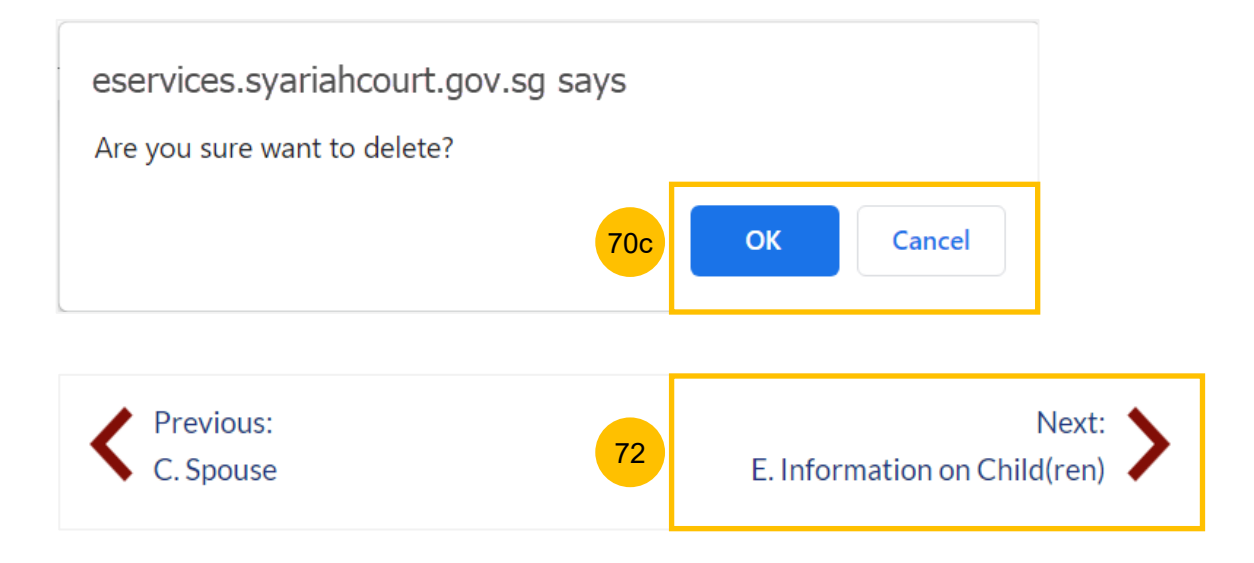

#### **Section E (Information on Children)**

- Answer the question **Does the Registrant and/or the Spouse have any child(ren)** (Yes/No). 73
- If you select YES, you must add and furnish all children's details. Click on **Add Child** to furnish each child's details. 74
- If you select NO, you may move to the **Next section** by clicking on the arrow at the bottom of the page, to continue to fill up section **F. (Information on Housing)**, or you may navigate to **Previous Section D. (Marriage Details).** 75

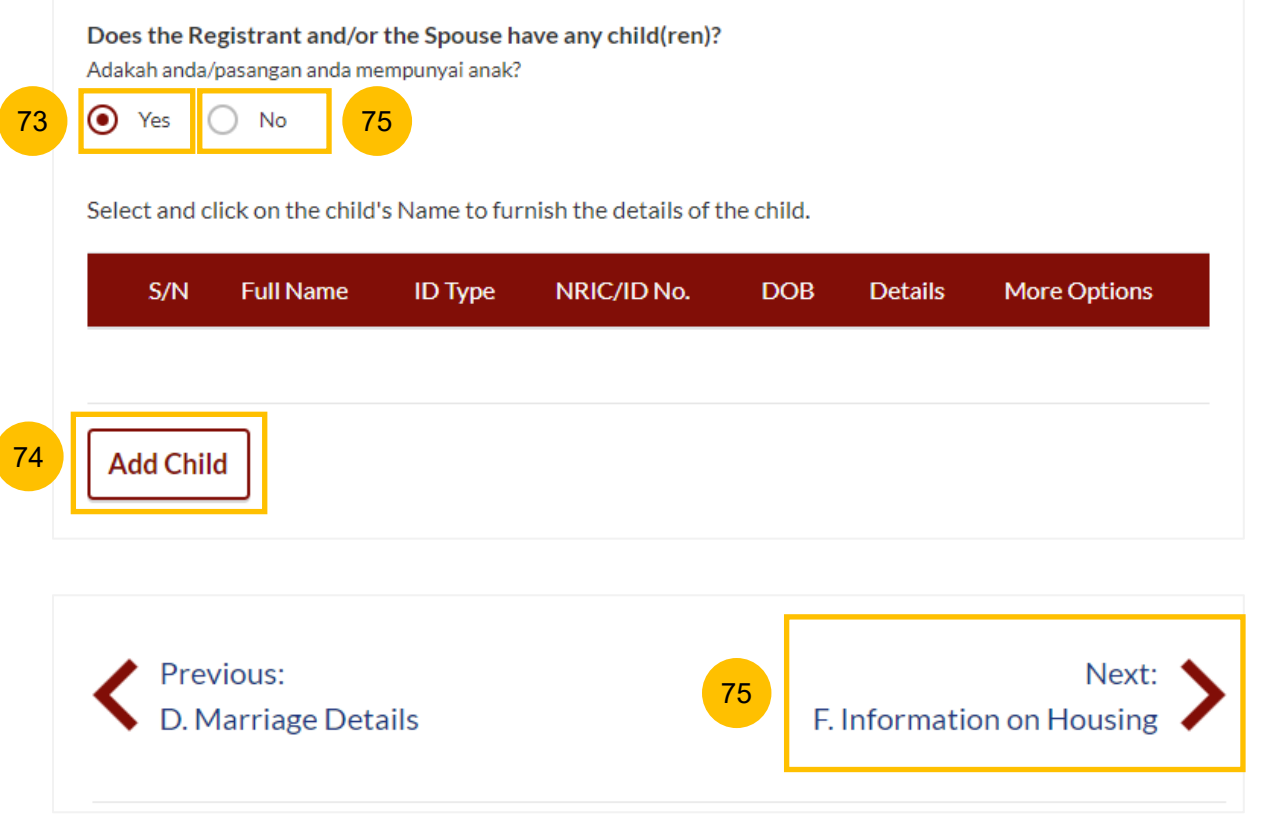

#### **Section E (Information on Children)**

- After clicking **Add Child**, specify the child's details in the form: 76
	- a) Full Name
	- b) Gender
	- c) ID Type
	- d) ID No
	- e) Citizenship
	- f) Nationality
	- g) Birth Certificate No.
- You must upload the birth certificate and/or other identification documents of the child. Click on **Choose File** to upload the document(s). 76

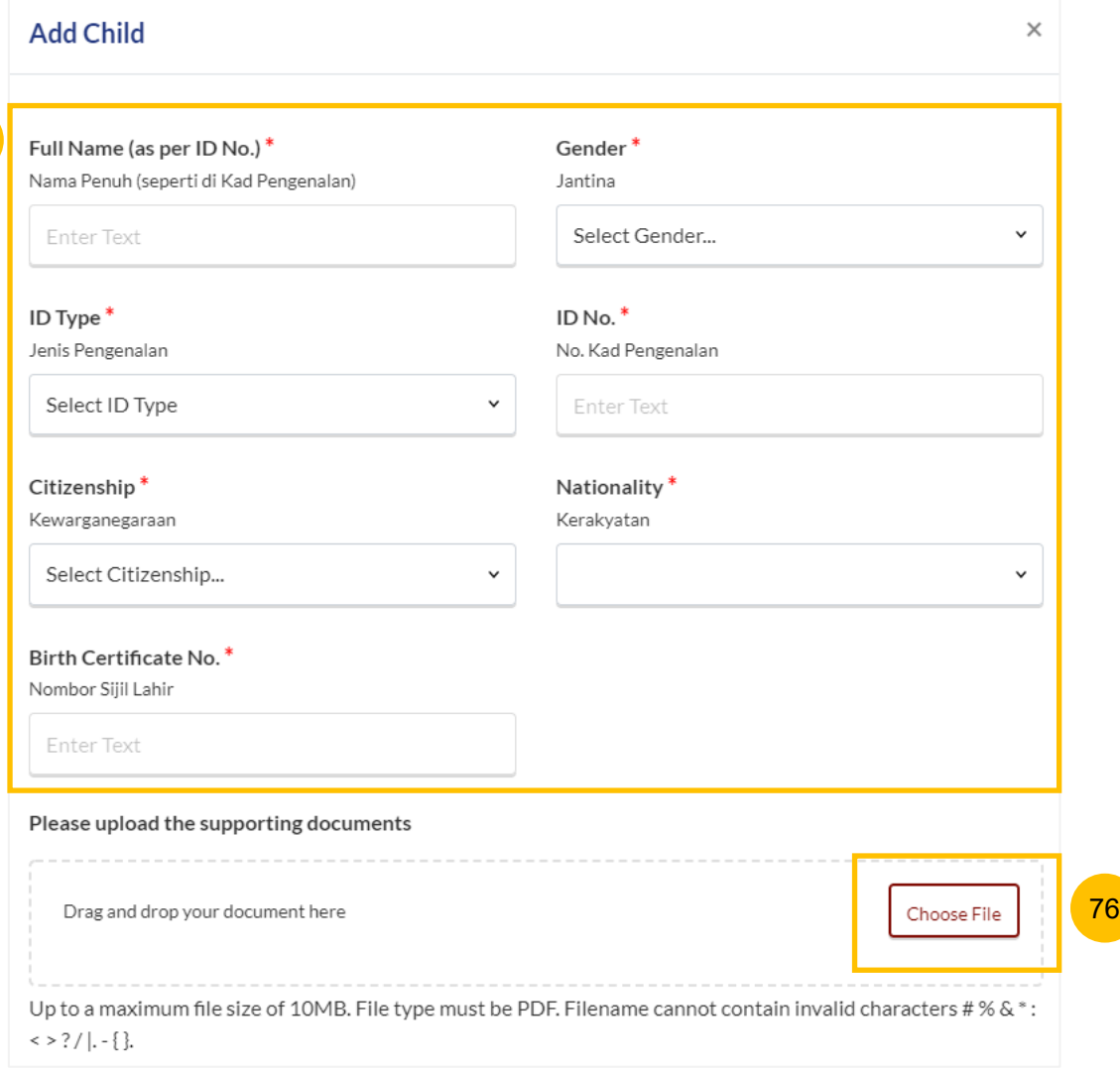

75

#### **Section E (Information on Children)**

- Specify **Date of Birth,** and the age will be auto-populated and cannot be edited. 77
- Specify **Which Marriage is this child from**: 78
	- a) From this marriage
	- b) From my previous marriage
	- c) From my spouse's previous marriage
- Answer **Does the child have any medical conditions** (Yes/No). If you select Yes, you must select the medical condition(s) or add a description if **Others** is selected. 79
- If you select Yes for the question **Does the child have any medical conditions**, please answer **Was the medical condition diagnosed by a doctor** (Yes/No). 80
- Click **Confirm** to add and save the child's details or click **Close** if you would like to cancel the details. 81

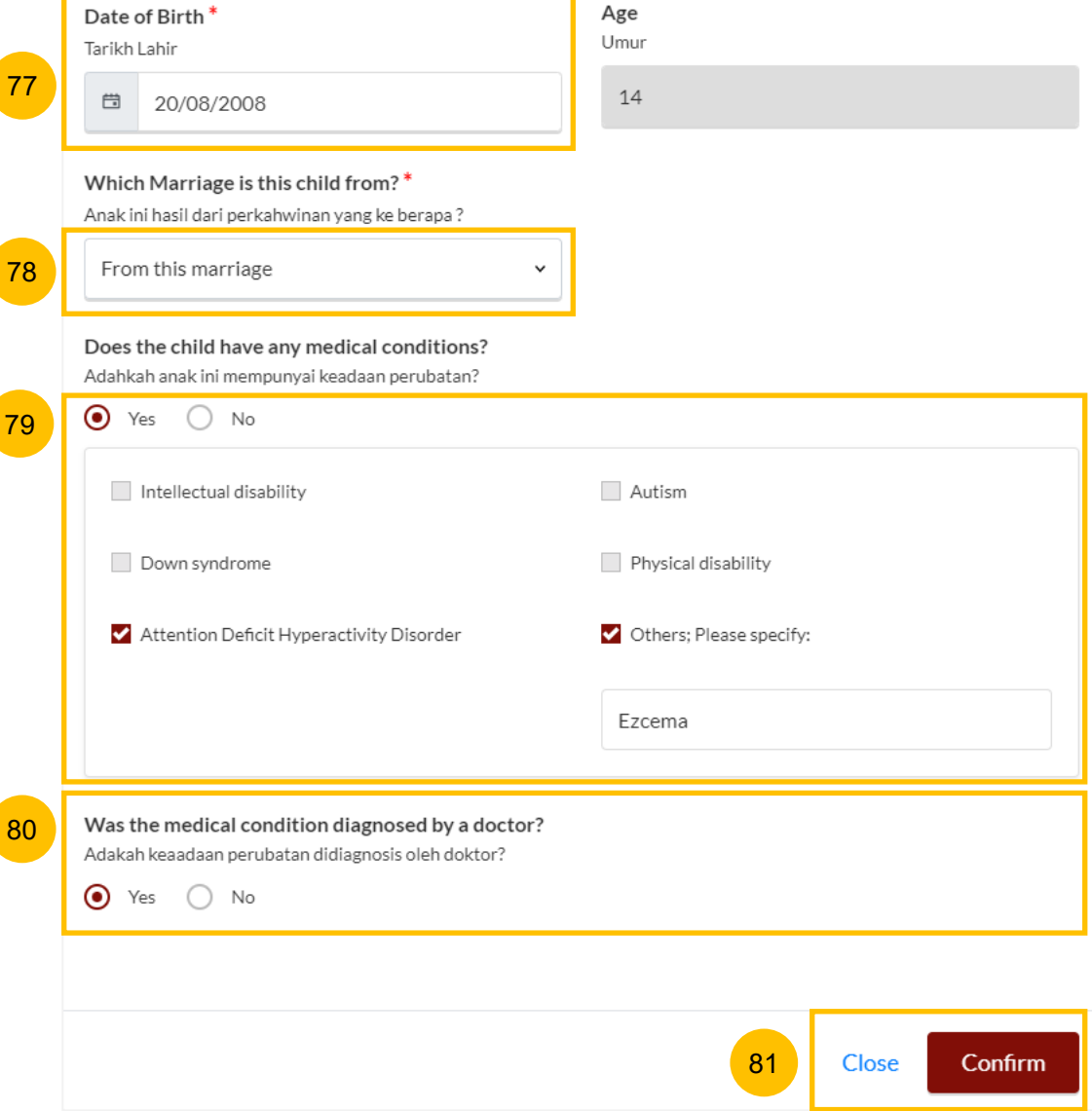

82 If you would like to amend or delete the child's details, click on the **three dots** under More Options. Select **Edit** to amend or **Delete** to delete the details.

83 If you click on **Delete,** a confirmation message will pop up before the details are deleted. Click **OK** to continue or **Cancel** to cancel the action.

84

You may move to the **Next section** by clicking on the arrow at the bottom of the page to continue to fill up section **F. (Information on Housing)**, or you may navigate to the **Previous Section D. (Marriage Details).**

Does the Registrant and/or the Spouse have any child(ren)? Adakah anda/pasangan anda mempunyai anak?

(a) Yes  $\bigcirc$  No

Select and click on the child's Name to furnish the details of the child.

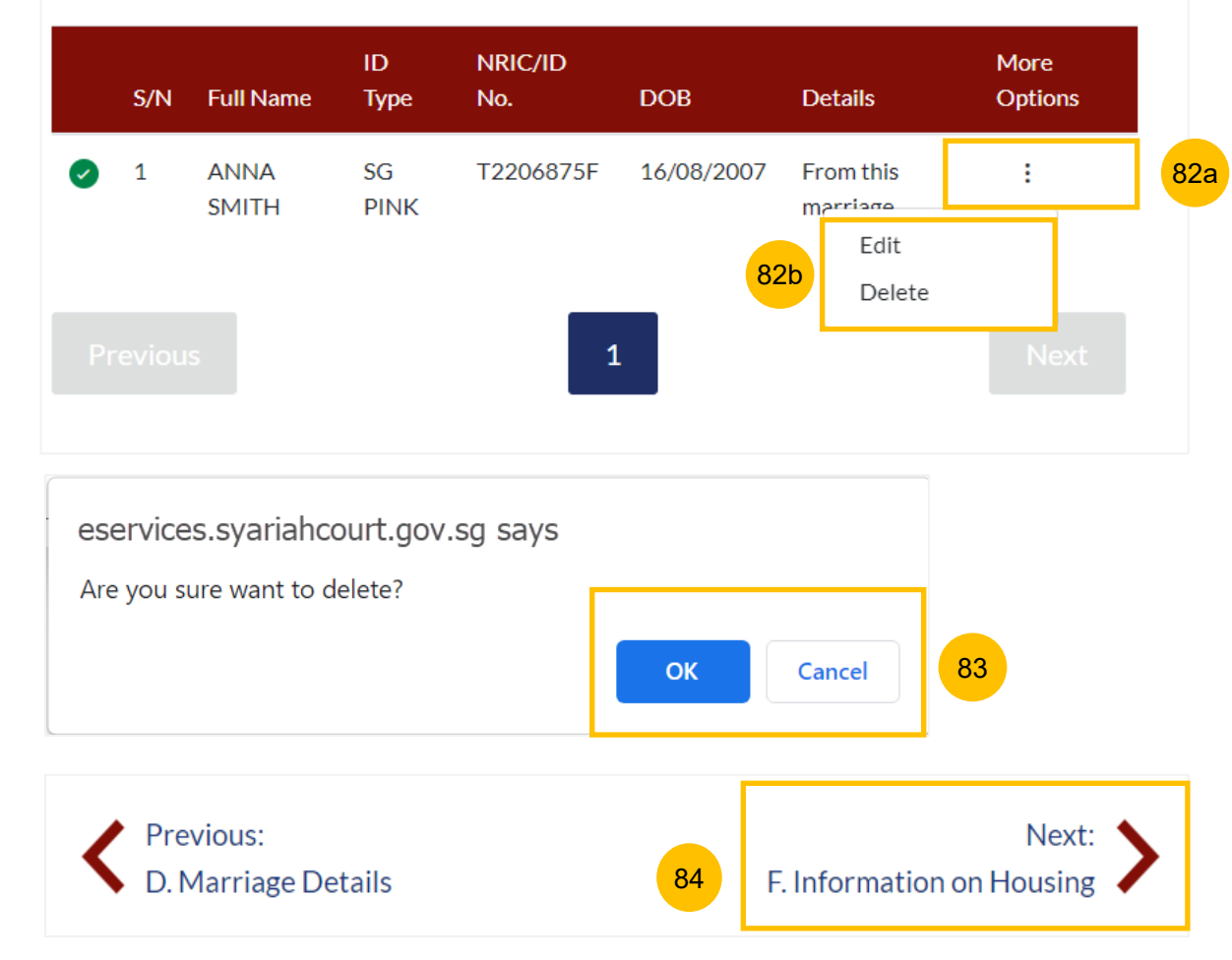

#### **Section F (Information on Housing)**

86

- 85 Answer **Do the Registrant and the Spouse have a purchased matrimonial home** (Yes/No)
	- a) If you select Yes, specify **Type of Purchased Matrimonial Home**. If you select No, this question is not applicable.
	- b) Answer **Is the Registrant staying in the purchased matrimonial home** (Yes/No).
	- c) If you select No for (b), specify the **Current Living Arrangement** of the Registrant. If you select Yes, this question is not applicable.
	- d) Answer **Is the Spouse staying in your purchased matrimonial home** (Yes/No).
	- e) If you select No for (d), specify **Spouse's Current Living Arrangement**. If you select Yes, this question is not applicable.
	- You may move to the **Next section** by clicking on the arrow at the bottom of the page to continue to fill up section **G. (Reason for Application)**, or you may navigate to **Previous Section E. (Information on Child(ren))**.

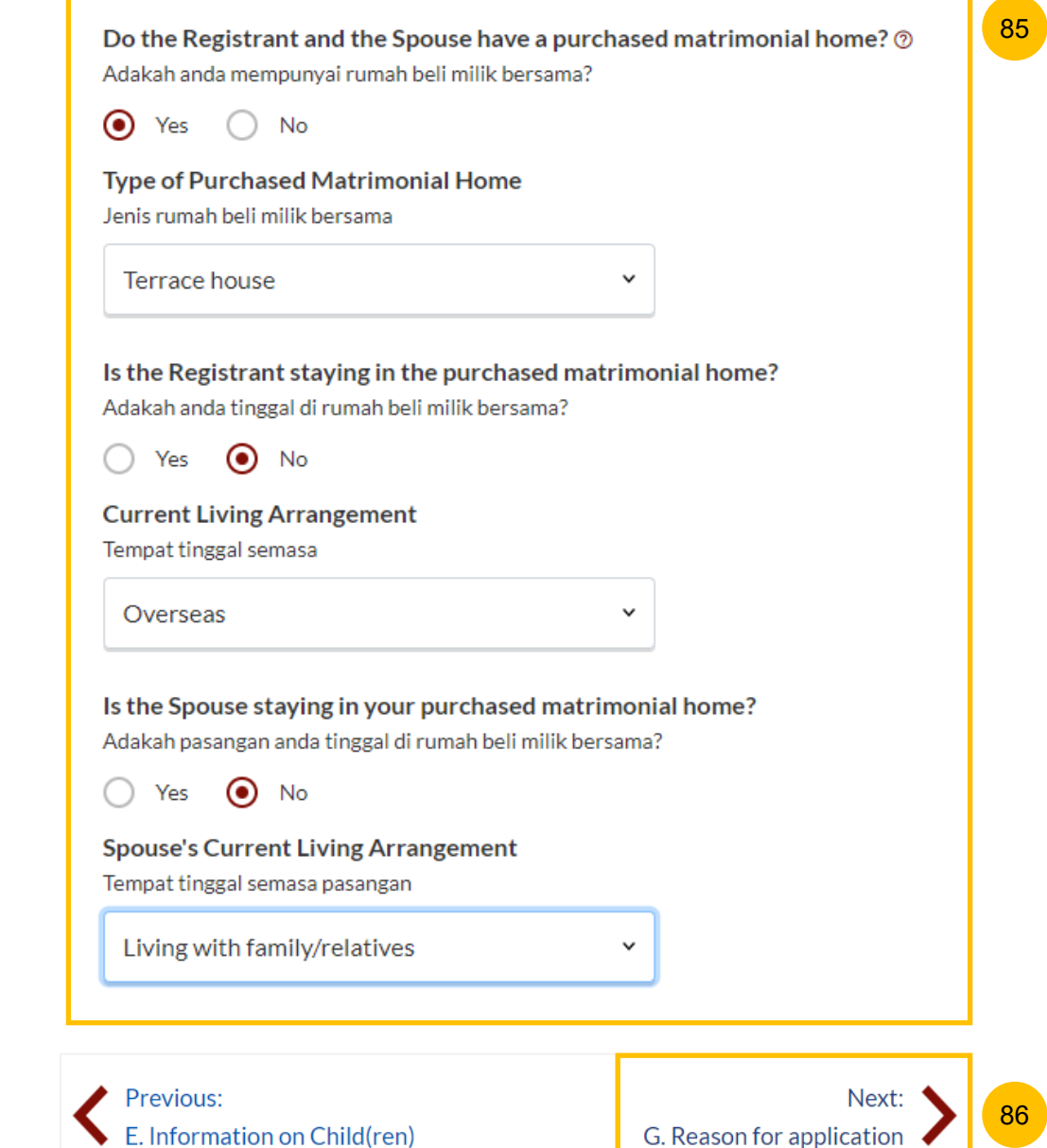

#### **Section G (Reason for Application)**

- 87 Specify the **Main Issue Faced in Marriage.** Depending on the selected main issue, you may need to select details of the issue or key in a description of the issue.
- 88 You may move to the **Next section** by clicking on the arrow at the bottom of the page to continue to fill up section **G. (Reason for Application)**, or you may navigate to **Previous Section E. (Information on Child(ren)).**

## Isu utama yang dihadapi dalam perkahwinan **Domestic Violence** Please Select Issue... **Addiction (Substance abuse)**

Main Issue Faced in Marriage\*

87

**Children Related Issues** Desertion by spouse for more than 3 months **Domestic Violence** Extra Marital Affairs/Infidelity **Financial problem** Health Issues (chronic illness) Incarceration/Imprisonment Mental illness Other factors affecting marriage (please specify) Parents/Parents-In-Law **Personality differences Religion Related Issues** Sex related matters

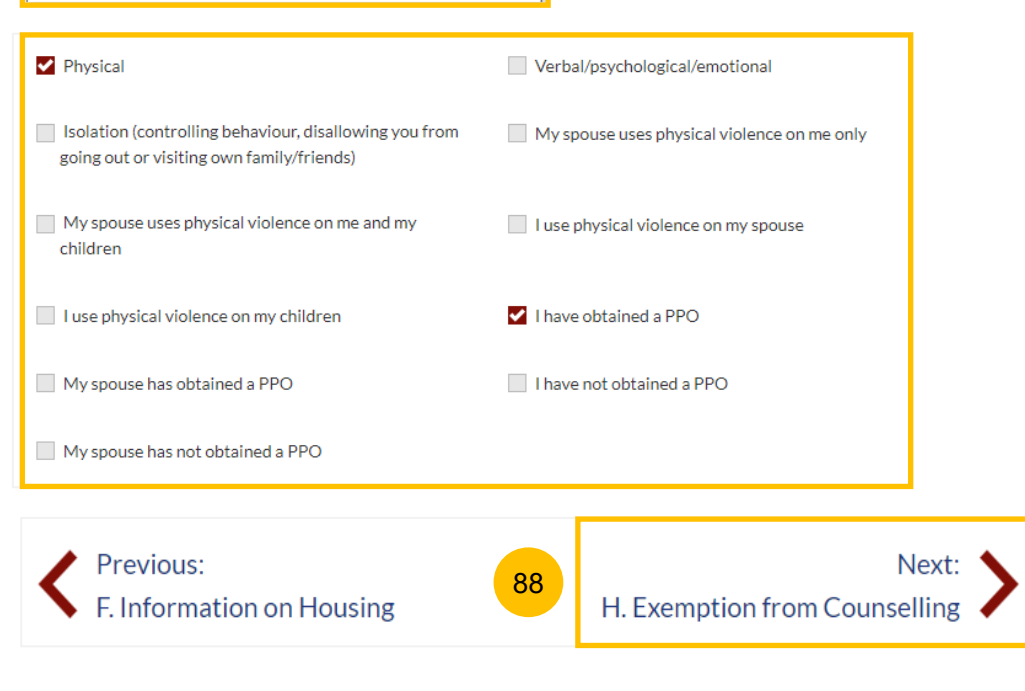

#### **Section H (Exemption from Counselling)**

89 Answer the questions:

below).

- a) "**Do you have critical or terminal illness which makes it impracticable for you to attend counselling**" (Yes/No)
- b) "**Do you have a physical disability or infirmity (such as any visual, auditory or speech impairment) that renders it impracticable for you to attend counselling**" (Yes/No)
- If you have answered "Yes" on any of the questions above, you must upload supporting documents. Click on **Choose File** to upload supporting documents. 90
- 91 If the **Registrant** or **Spouse** is either a Singapore Citizen or Singapore Permanent Resident, this is the last section on the Registration form. All sections will be marked with a green tick once completed (see

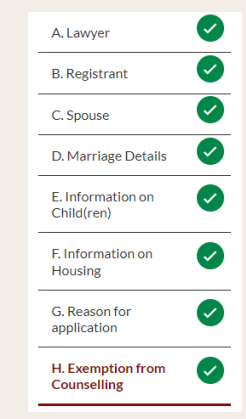

- a) The **Preview** button will be enabled for you to check and verify all the saved information in non-editable format.
- b) Alternatively, you may click **Save as Draft**, or navigate to the **Previous section** to edit the registration form.

89a Do you have a critical or terminal illness which makes it impracticable for you to attend counselling? Adakah anda menghidapi penyakit kritikal atau terminal yang memustahilkan anda menghadiri kaunseling?

 $\bigcirc$  Yes  $\bigcirc$  No

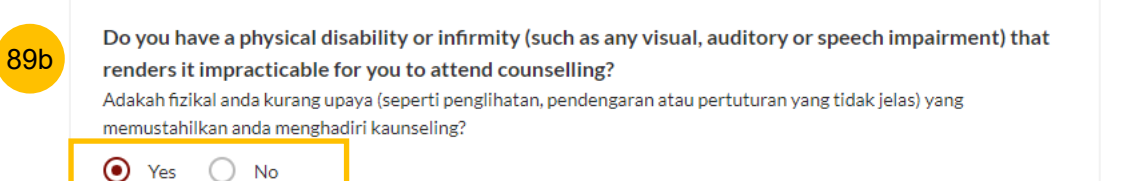

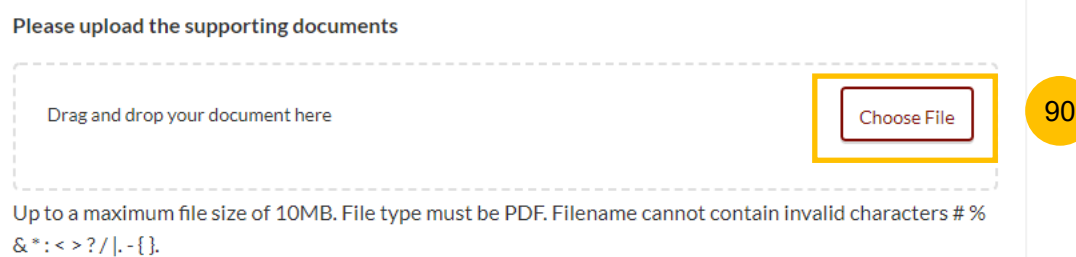

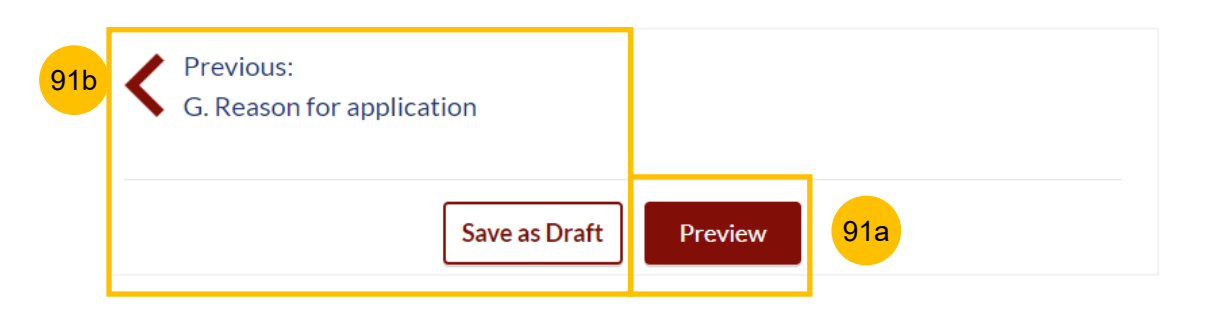

**Section I. (Domicile / Habitual Residence in Singapore)**

- 92 This section is only enabled if both Registrant & Spouse are foreigners. Please specify **Years residing in Singapore**.
- Upload supporting documents by clicking on **Choose File**. 93
- 94 This is the last section on the Registration form. All sections will be marked with a green tick once completed (see below).

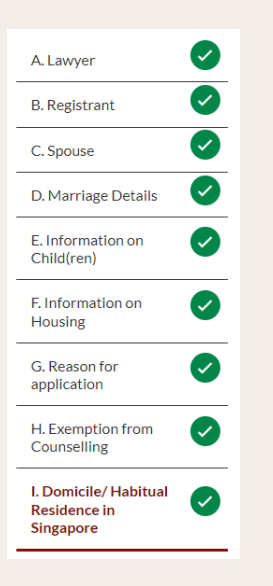

- a) The **Preview** button will be enabled for you to check and verify all the saved information in non-editable format.
- b) Alternatively, you may click **Save as Draft**, or navigate to **previous section** to edit the registration form.

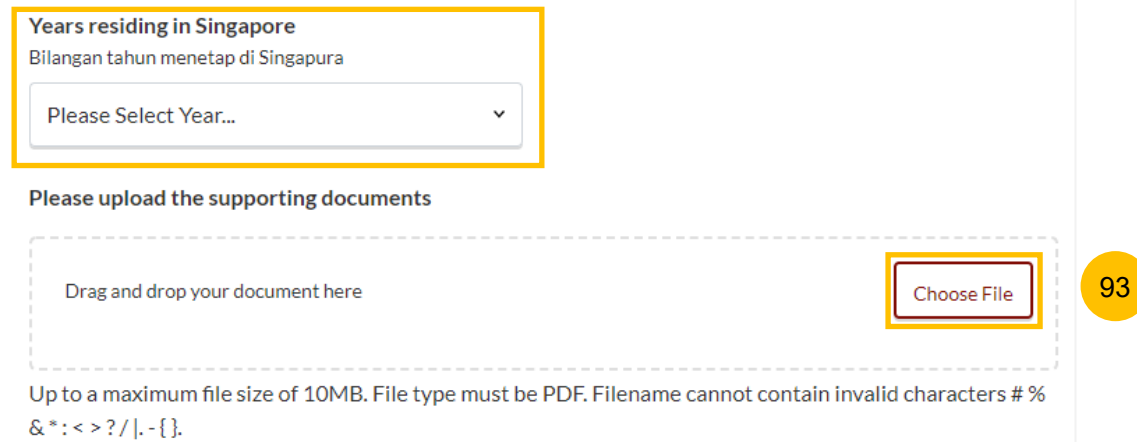

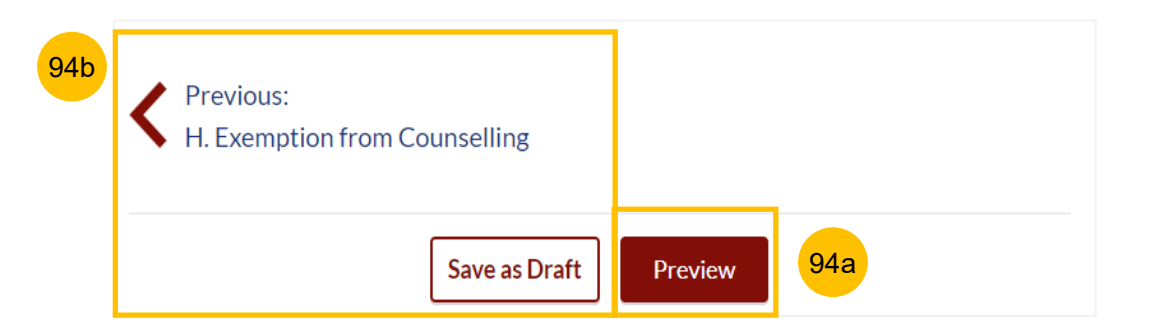

92

#### **Preview Mode**

- 95 In the **Preview mode**, you may check and verify all information that you have keyed in, in non-editable format. You may verify the information in each section by clicking the **Next** or **Previous** buttons.
- If you need to amend the saved information, click **Back to Edit** and the registration form will revert to the **Edit mode.** 96
- 97 After you have verified the information in **Preview mode**, you may click on **Submit** to move to the next step of the Registration for Marriage Counselling Programme.

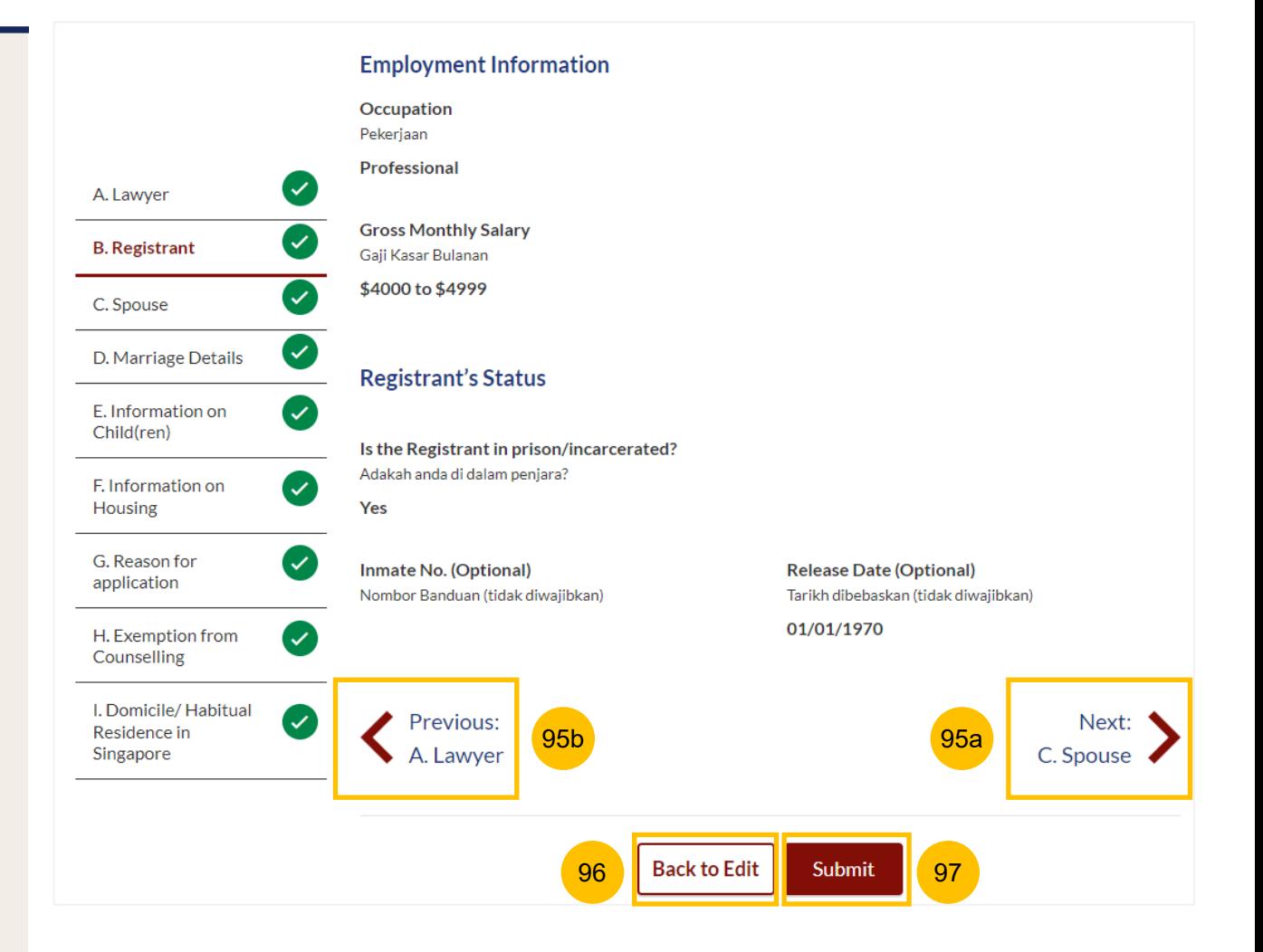

Complet

#### **Declare and Submit**

- 98 Read through the declaration form. Once you have read and agree on each point, select the **checkbox** beside each point.
- You may click on **Back to Preview** to navigate back to **Preview Mode**  if you need to re-verify all the information on the registration form 99
- 100 The **Agree and Proceed** button is only enabled once you have selected the **checkbox** for all important points on the declaration form. Click **Agree and Proceed** to submit the Registration for Marriage Counselling Programme.

#### DIVORCE E-SERVICES / REGISTRATION FOR MARRIAGE COUNSELLING PROGRAMME

## **Registration for Marriage Counselling Programme**

 $\blacktriangleright$  I declare that the information in this form is true and correct.

The aim of Marriage Counselling Programme is to ensure that the Registrant and the Spouse are fully aware of the impact of the decision to divorce and where necessary, the counsellor will assist to advise both the Registrant and the Spouse on the relevant agencies to approach for specific forms of support. The Registrant will only be allowed to file the Originating Summons for divorce after the Registrant attends the counselling at the Syariah Court's appointed agency. Please note that failure to attend counselling for whatever reason will result in the case being automatically closed.

Declare & Submit

I confirm that I will convey the above to the Registrant.

98

egistration Forn

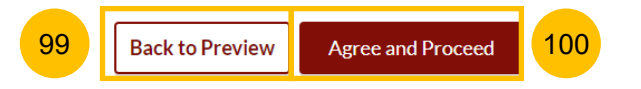

#### **Completed**

- 101 A successful submission message will display a **Case Reference Number**, **Submission Date and Time**. Your application will be processed within 3 working days, and an acknowledgement will be sent to your email address.
- You may click on **Save As PDF** to save the acknowledgement of submitted Registration for Marriage Counselling Programme. 102
- 103 Alternatively, you may click **Back to Dashboard** and will be re-directed to the Dashboard.
- If there is a prior accepted registration for the Marriage Counselling Programme for both **Registrant** and **Spouse**, you will receive an unsuccessful submission message. 104

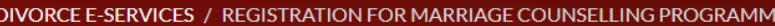

## **Registration for Marriage Counselling Programme**

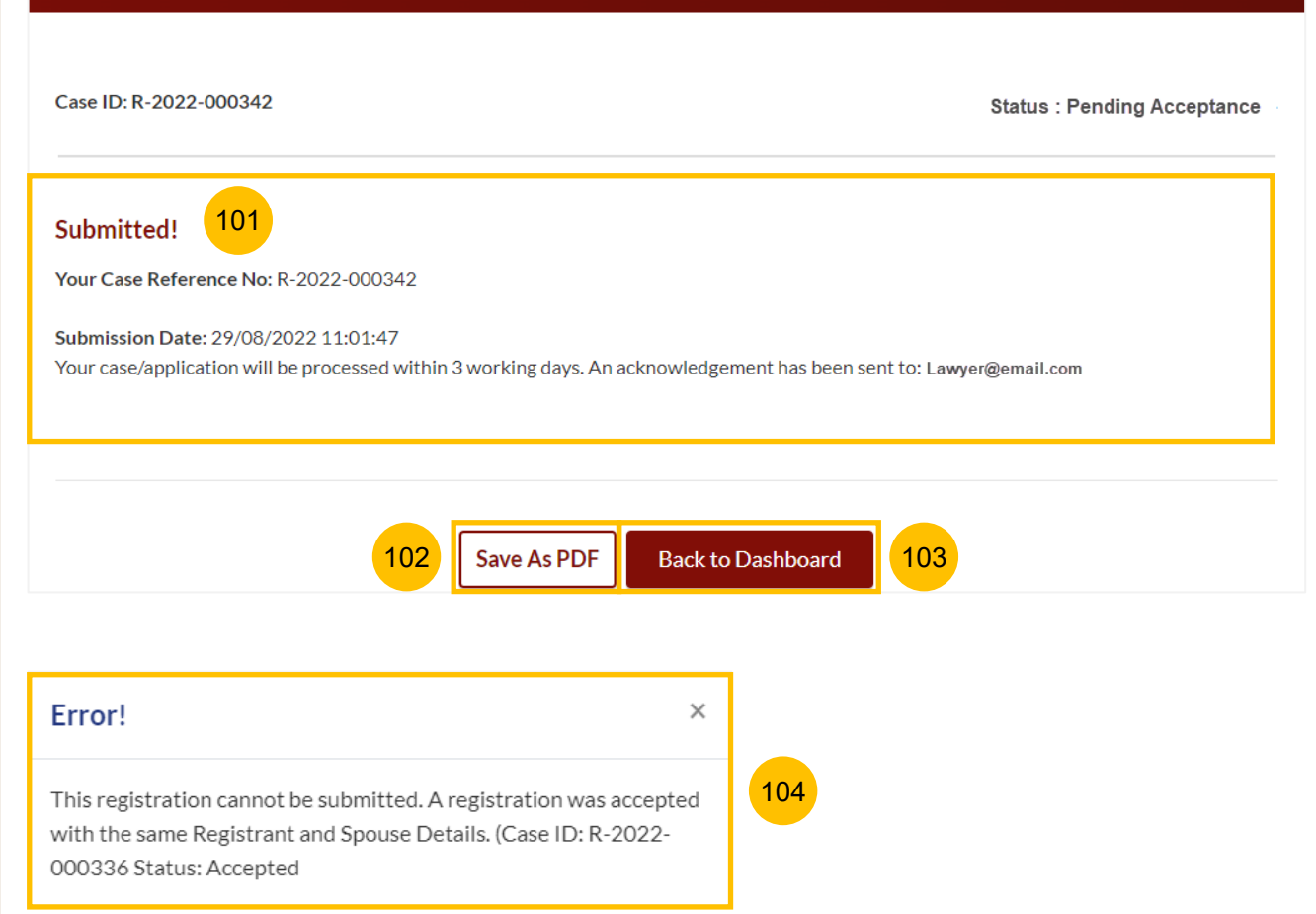

# <span id="page-34-0"></span>Schedule & Re-Schedule the Marriage Counselling Appointment

Once your Registration for Marriage Counselling Programme is accepted, you will receive a notification in your email, and if you login to the **E-Service Portal**, a task on the Dashboard to schedule the 1<sup>st</sup> Appointment for marriage counselling session will be shown.  $\left( 1\right)$ 

- To schedule the 1st Appointment, click on the **three dots** under **More Options.**  $(a)$
- 2b Select **Book appointment.**

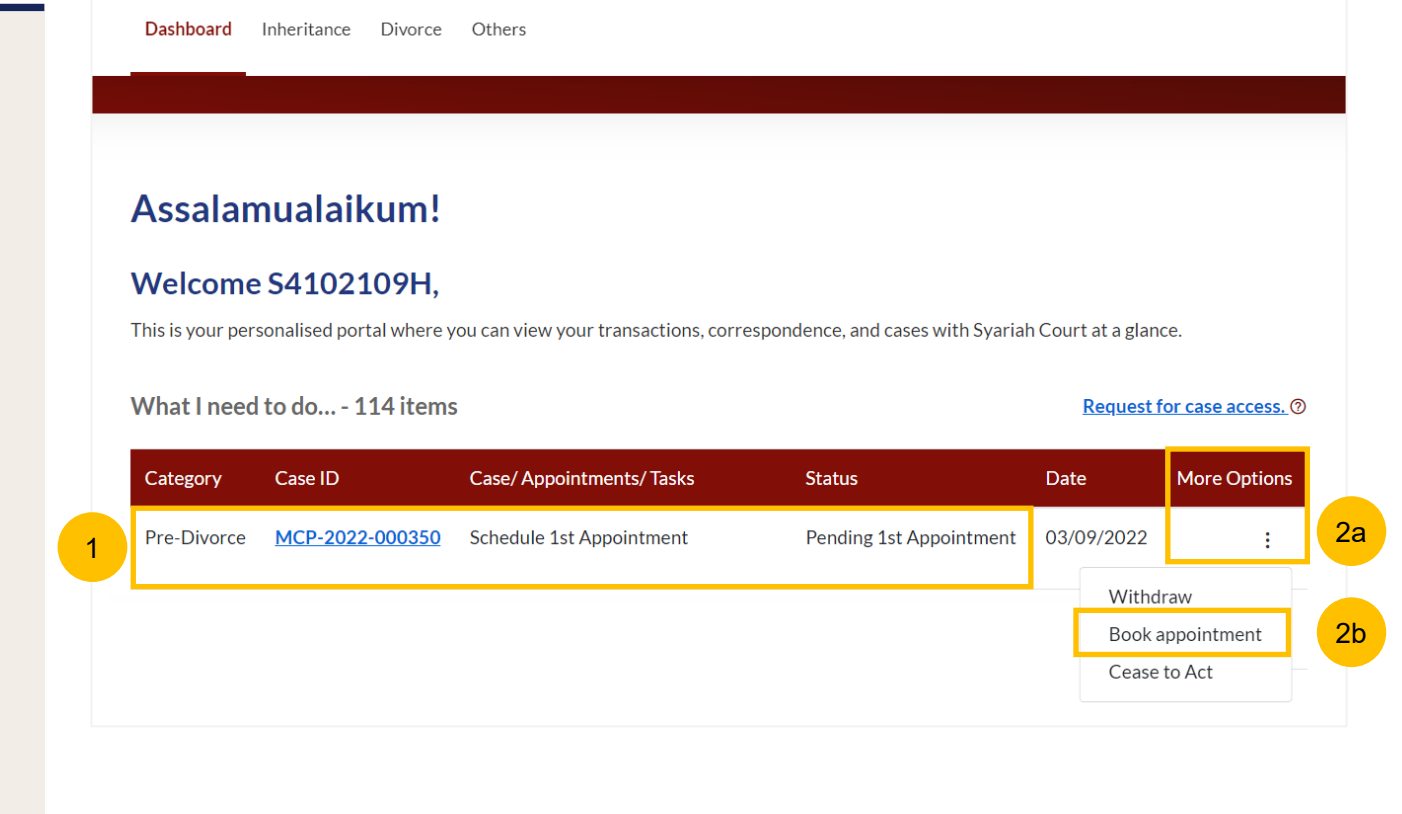

After clicking on **Book appointment**, the **Important Notes** page is displayed. Please read through the **Important Notes.**

3

4 Click on the links for Privacy Statement, Terms of Use, to read each item. Tick the checkbox to agree to the Privacy Statement and Terms of Use and to indicate your understanding of the Privacy Statement and Terms of Use.

5 To proceed and book an appointment, click on **Agree and Proceed.** 

To cancel and go back to Dashboard, click on **Back to Dashboard.** 6

ONGOING CASE / MCP APPOINTMENT

## **MCP Appointment**

#### **Important Notes**

3

4

1. This service will take you approximately 5 minutes to complete.

2. You will need to make your first MCP Appointment based on the available slots at the assigned agency.

3. The Marriage Counselling Programme is compulsory. It aims to provide the registrant and spouse with a safe and neutral platform to discuss your marriage and understand the impact of divorce.

4. The counsellor will also facilitate a Parenting Programme if you have at least one child below 21 years old.

5. If you require additional support, the counsellor may refer you to other relevant agencies.

6. You are only allowed to reschedule once, at least 2 weeks before your intended appointment date.

I have read and agree to the **Privacy Statement** and Terms of Use

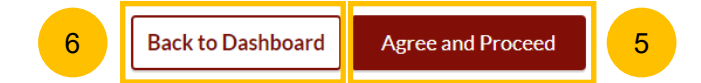

#### **Lawyer's Details**

7 The initial status of Marriage Counselling Programme (MCP) Appointment is **Pending 1st Appointment.** 

On the header you will find a navigation bar to guide you on the steps for completing the appointment booking which are:

- **a) Lawyer's Details**
- **b) Appointment Form**
- **c) Preview**
- **d) Complete**
- 8 Tick on **"I am instructed by my client, the Applicant**".
- Under **Lawyer's Details**, the information is auto populated from the Registration for Marriage Counselling form. Verify the information. If required, you may amend the information 9

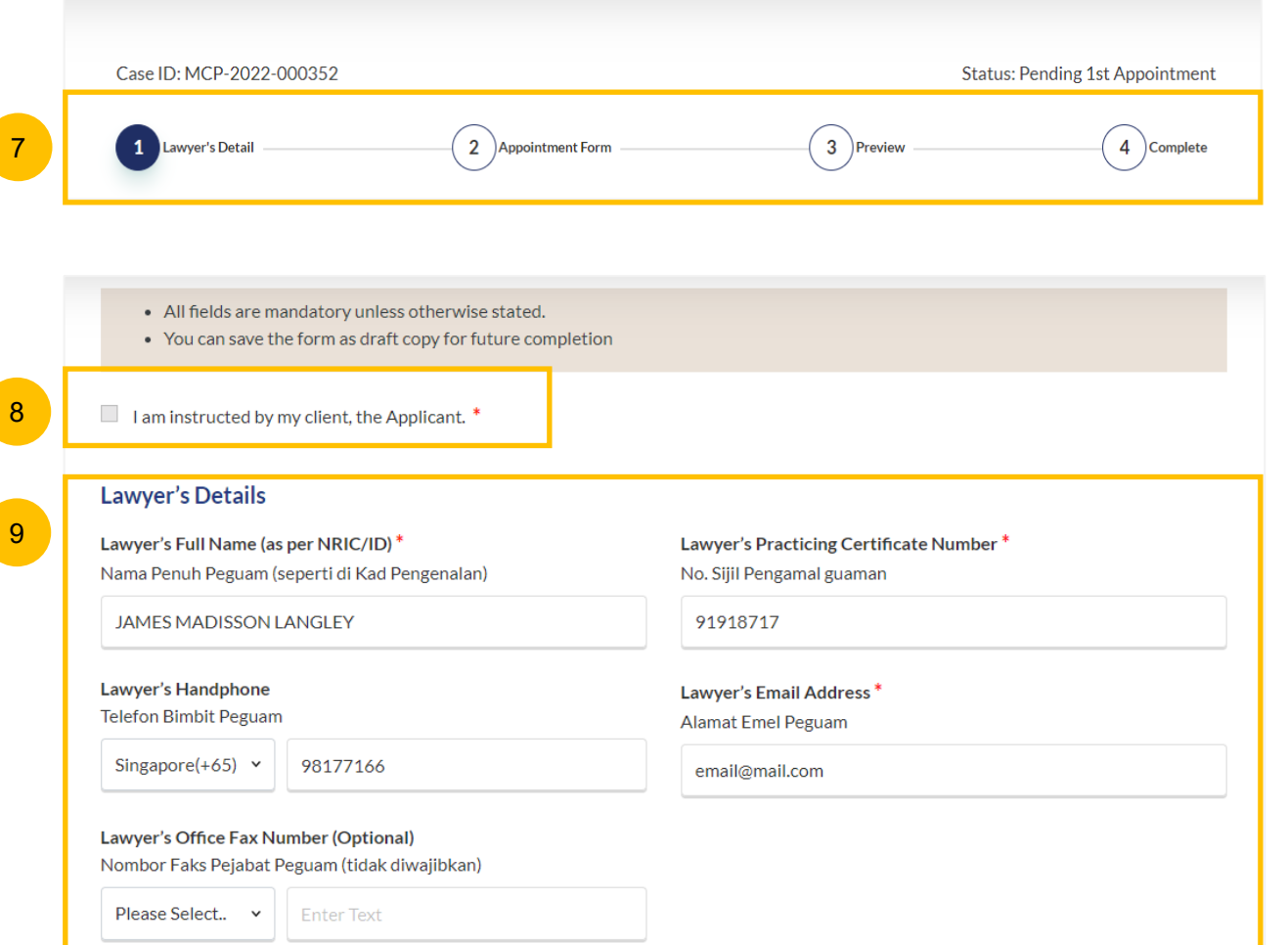

#### **Lawyer's Details**

- 10 Under **Law Firm's Address**, the information is auto populated from the Registration for Marriage Counselling form. Verify the information. If required, you may amend the information
- 11 To continue booking an appointment, click on **Select Appointment**.
- Alternatively, you may click on **Save as Draft** to save a draft of the appointment booking. 12

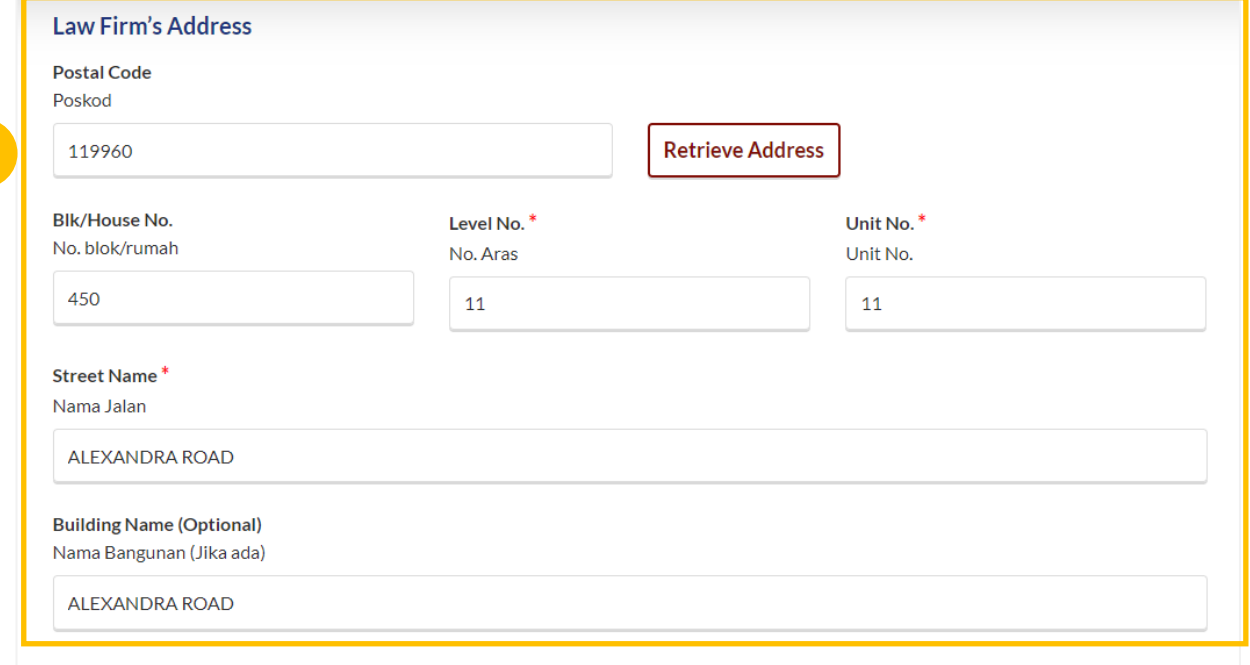

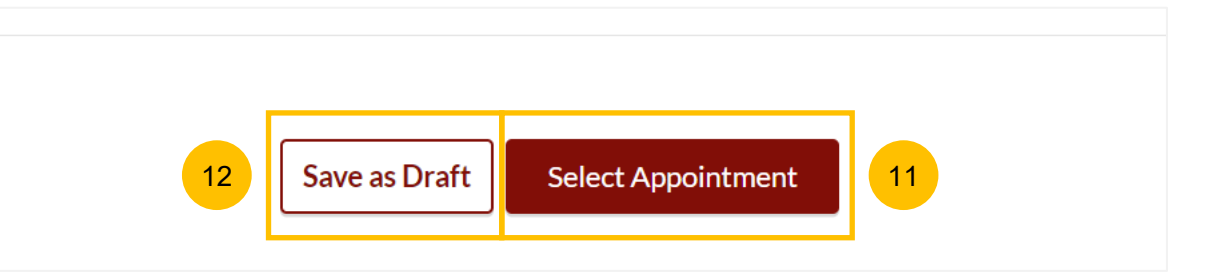

#### **Appointment Form**

- 13 Under **Registrant Details**, the registrant's information is shown in non-editable format.
- 14 Under **Session Details,** you will find a minimum of one, and maximum of three marriage counselling agency to be selected. Each agency's name, address, and contact details (phone number and email address) will be displayed.
- To continue booking an appointment, select on the registrant's preferred agency, and click **Select**. 15
- For each selected agency, the available **date** and **time** (time slot) to be selected for the appointment will be shown. 16

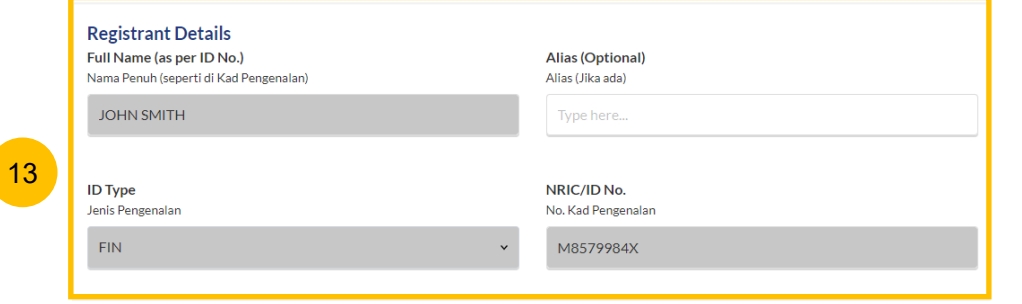

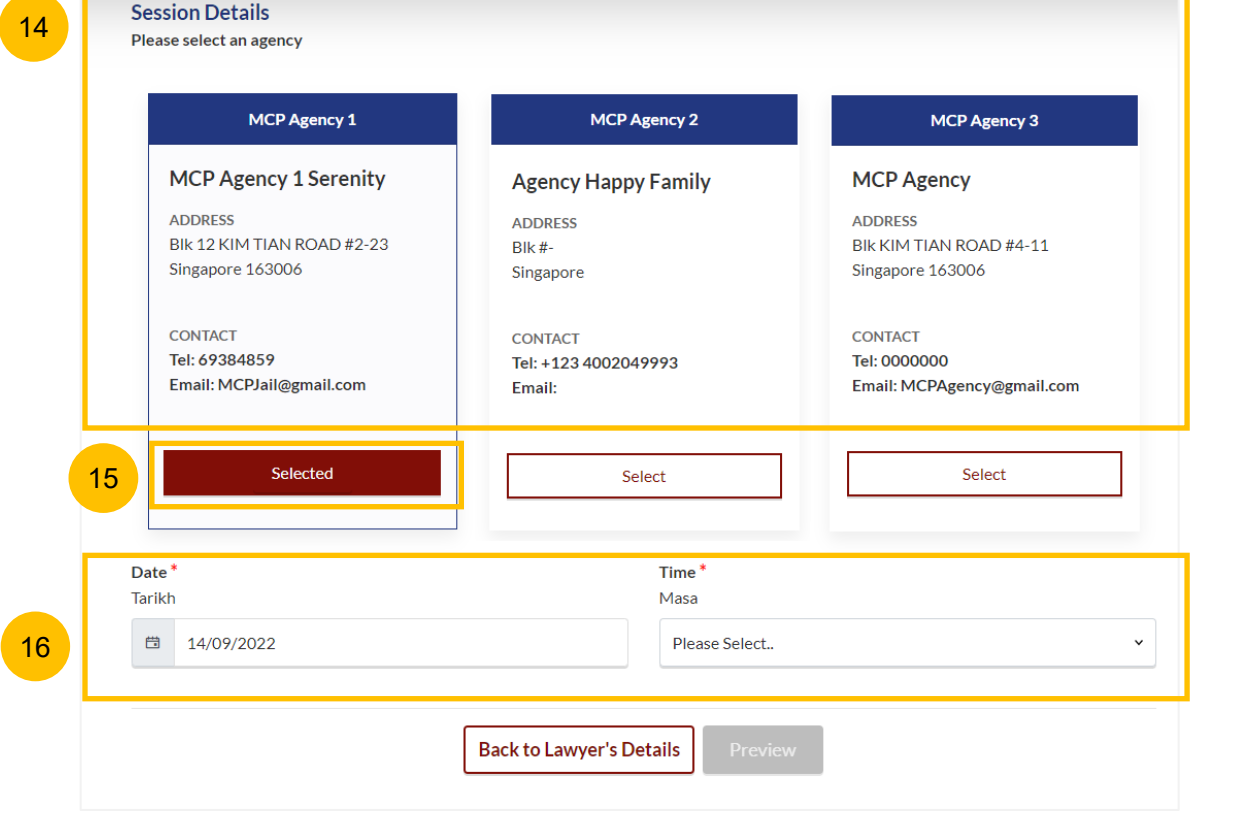

#### **Appointment Form 17a and 17a and 17a and 17a and 17a and 17a and 17a and 17a and 17a**

- 17 Open the **calendar picker** under the **date**, to select the date. Click on the **preferred date**. Unavailable dates will be **greyed out**, disabled from selection.
- 18 Once you have selected the **preferred date,** select the **preferred time** from the drop-down list.
- If there is no available time slot on the **preferred date,** the message "No available timings on this date" will appear. 19
- Once you have selected the preferred date and time, the **Preview**  button will be enabled to finalise the appointment booking. 20
- Alternatively, you may navigate to the previous section by clicking **Back to Lawyer's Details**. 21

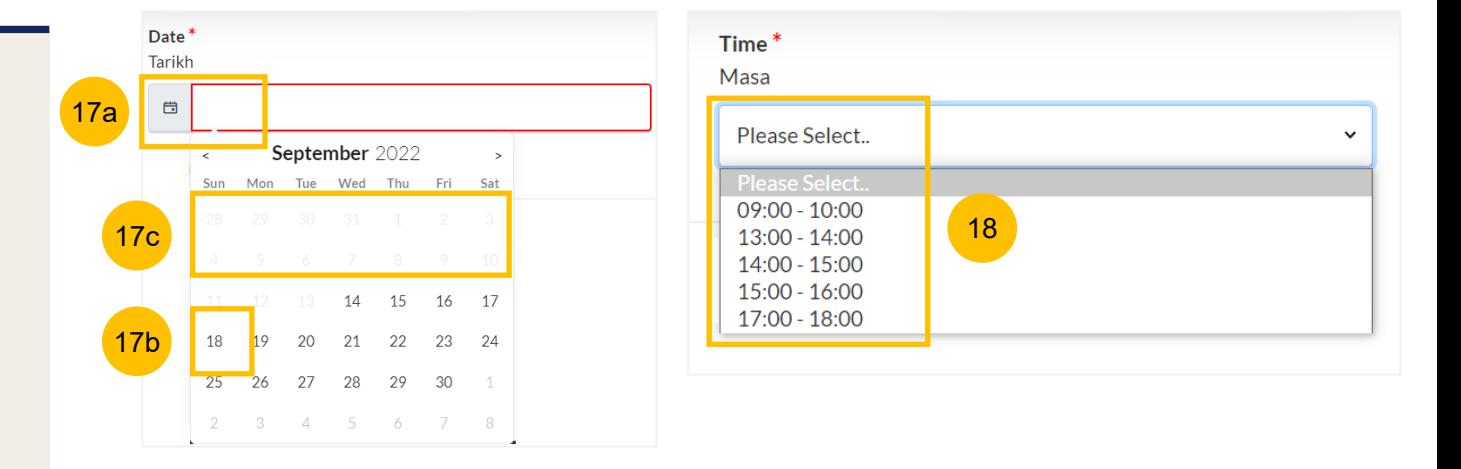

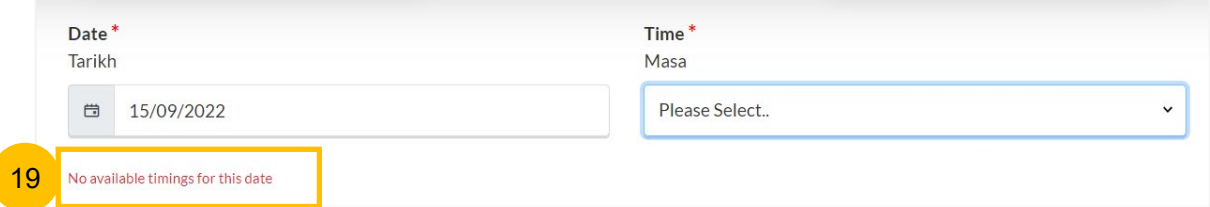

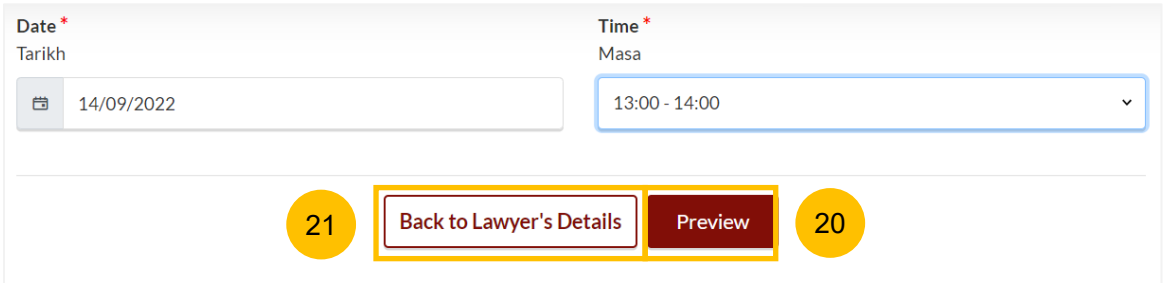

#### **Preview Mode**

- 22 In the **Preview mode**, you may check and verify all information in non-editable format. You may verify the selected agency, and selected appointment date and time.
- 23 To confirm the appointment booking, click on **Submit**.
- Alternatively, you may navigate back to re-select the appointment details by clicking on **Back to Select Appointment.** 24

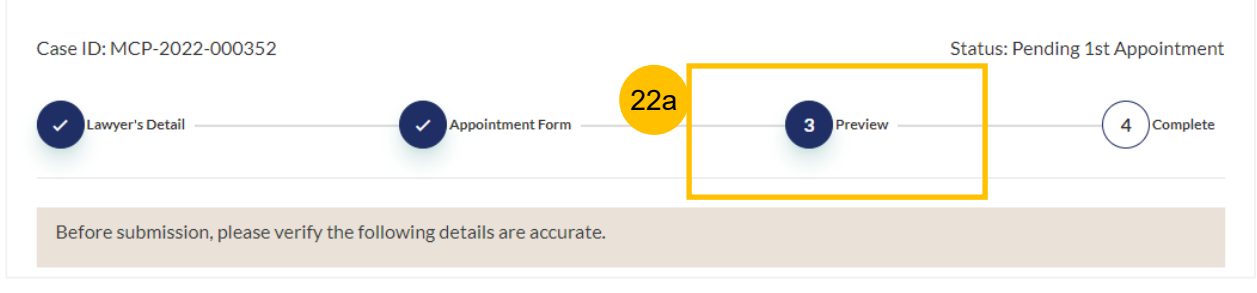

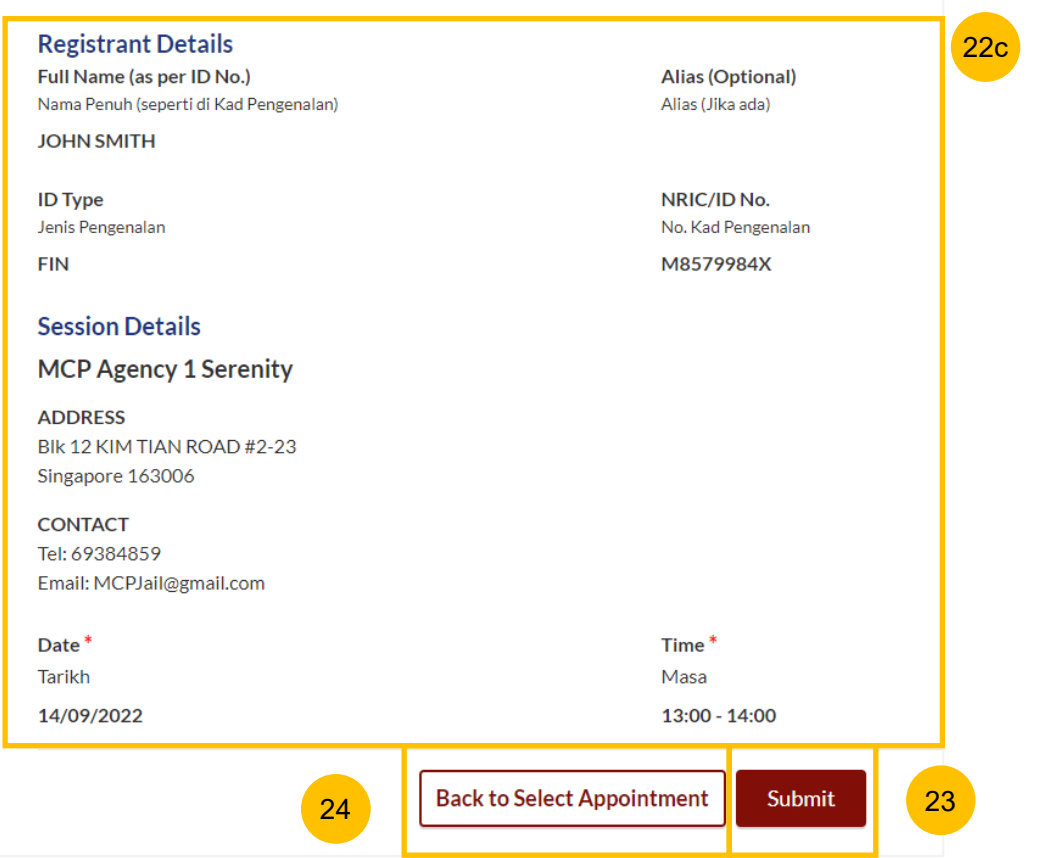

#### **Completed**

- 25 A successful 1st appointment booking will display a **Case Reference Number**, **Submission date and time**, and **Scheduled Marriage Counselling appointment date and time**
- 26 You may click on **Save As PDF** to save the acknowledgement of scheduled 1<sup>st</sup> Appointment for Marriage Counselling Programme.
- Alternatively, you may click **Back to Dashboard** and will be redirected to the Dashboard. 27
	- Both **Registrant** and **Spouse** will be notified via their email addresses provided in the Registration form regarding the scheduled 1<sup>st</sup> appointment date and time.

## ONGOING CASE / MCP APPOINTMENT **MCP Appointment** Case ID: MCP-2022-000350 **Status: Scheduled** wyer's Detail **Appointment Form**  $\overline{4}$ Complete 25 **Appointment Scheduled!** Your Case Reference No: MCP-2022-000350 Submission Date: 29/08/2022 14:55:10 Your MCP appointment on 14/09/2022 09:00 - 10:00 has been booked and an email confirmation has been sent to: PerfCatherine@yahoo1.com and PTH20220824141347@yahoo1.com 27 | Save As PDF | Back to Dashboard | 26

- Once you have scheduled the 1<sup>st</sup> Appointment for Marriage Counselling session, you will find on the Dashboard the MCP Case ID with MCP appointment status **Scheduled.** You will be able to re-schedule the 1<sup>st</sup> appointment once only, up to 2 weeks before the original selected appointment. **1**
- To re-schedule the 1<sup>st</sup> Appointment, click on the three dots under **More Options**. Select **Reschedule.** 2

#### **Welcome S4102109H,**

This is your personalised portal where you can view your transactions, correspondence, and cases with Syariah Court at a glance.

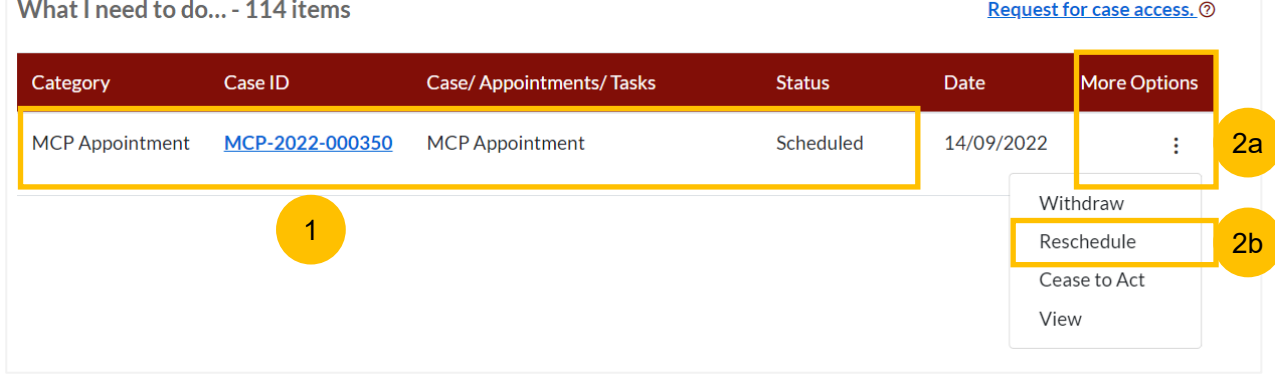

6

- $\frac{3}{4}$ Under **Registrant Details**, the registrant's information is shown in non -editable format.
- Under **Session Details,** you will find the current / initial selected agency, appointment date & appointment time
- To continue to re -schedule an appointment, select the new preferred date in the **New Scheduled Date** and **New Scheduled Time** fields **.** 5
	- Specify **Reason for changing appointment**, whether
	- a) Unable to apply Leave
	- b) Urgent family matter
	- c) Unwell/medical leave
	- d) Other (and specify reason)
- Once you have selected the **New Scheduled Date, New**   $\overline{7}$  $rac{7}{8}$ **Scheduled Time,** and specified the **Reason for changing appointment**, the **Preview** button will be enabled to finalise the re -scheduled appointment.
- Alternatively, you may click **Back to Dashboard** to navigate back  $\overline{8}$ to Dashboard and cancel the re-scheduling of the 1<sup>st</sup> appointment.

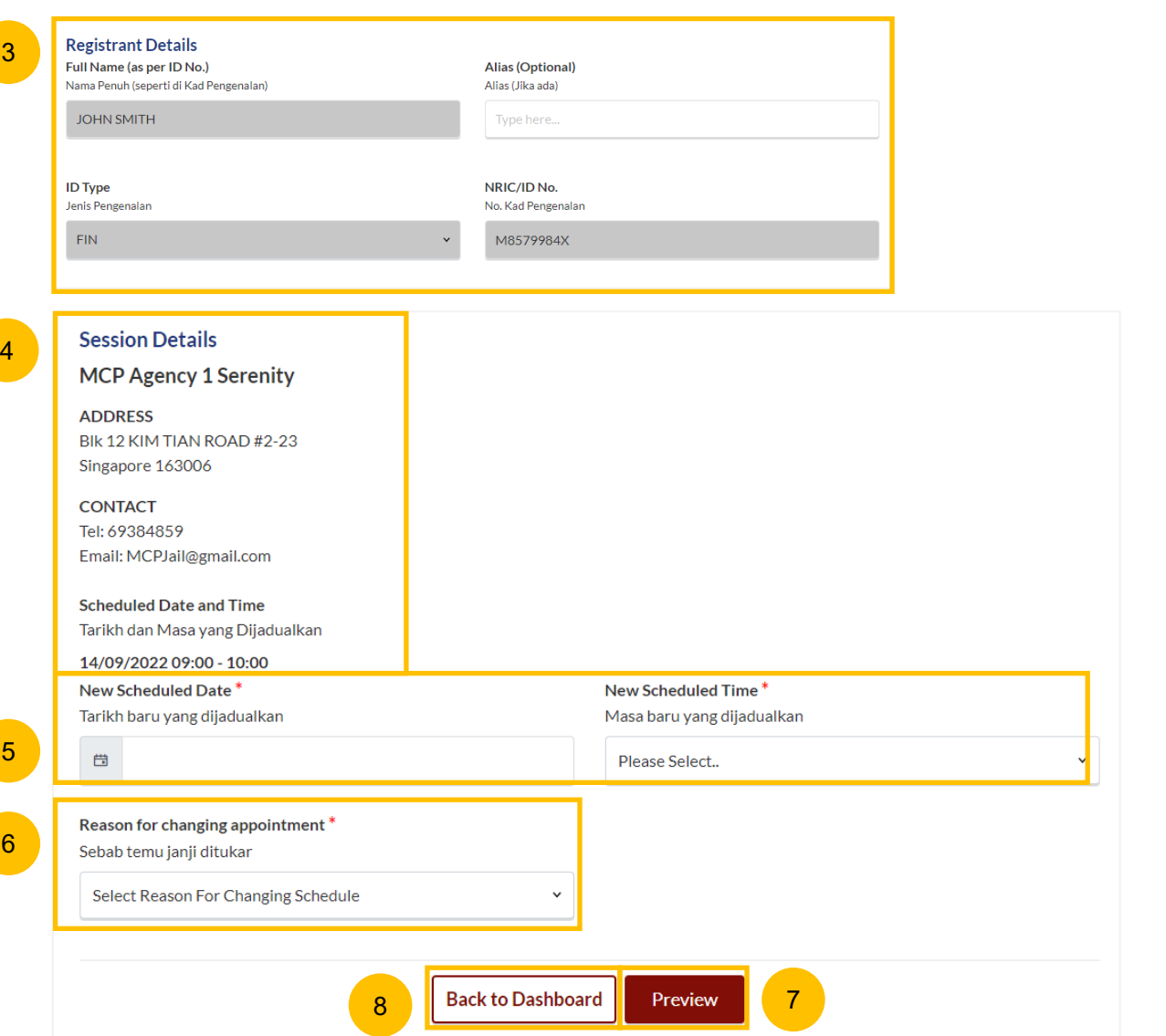

#### **Preview Mode**

- $9$ In the **Preview mode**, you may can check and verify all information in non-editable format. Verify the selected rescheduled appointment date and time.
- 10 To confirm the re-scheduling of the 1<sup>st</sup> appointment, click on **Submit**.
- Alternatively, you may navigate back to re-select the appointment timings by clicking on **Back to Select Appointment.** 11

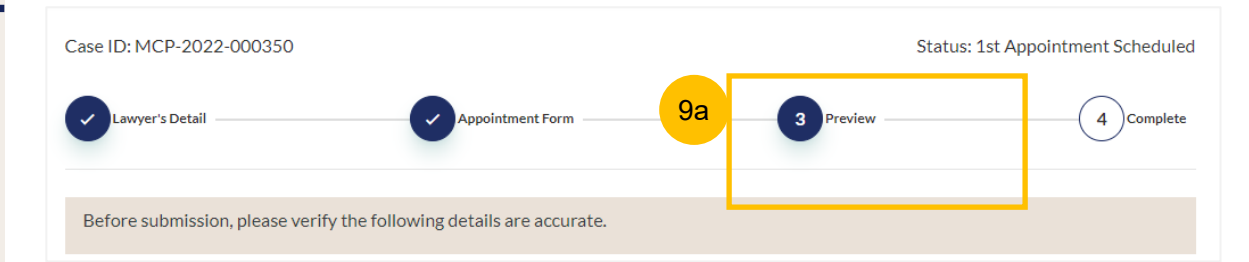

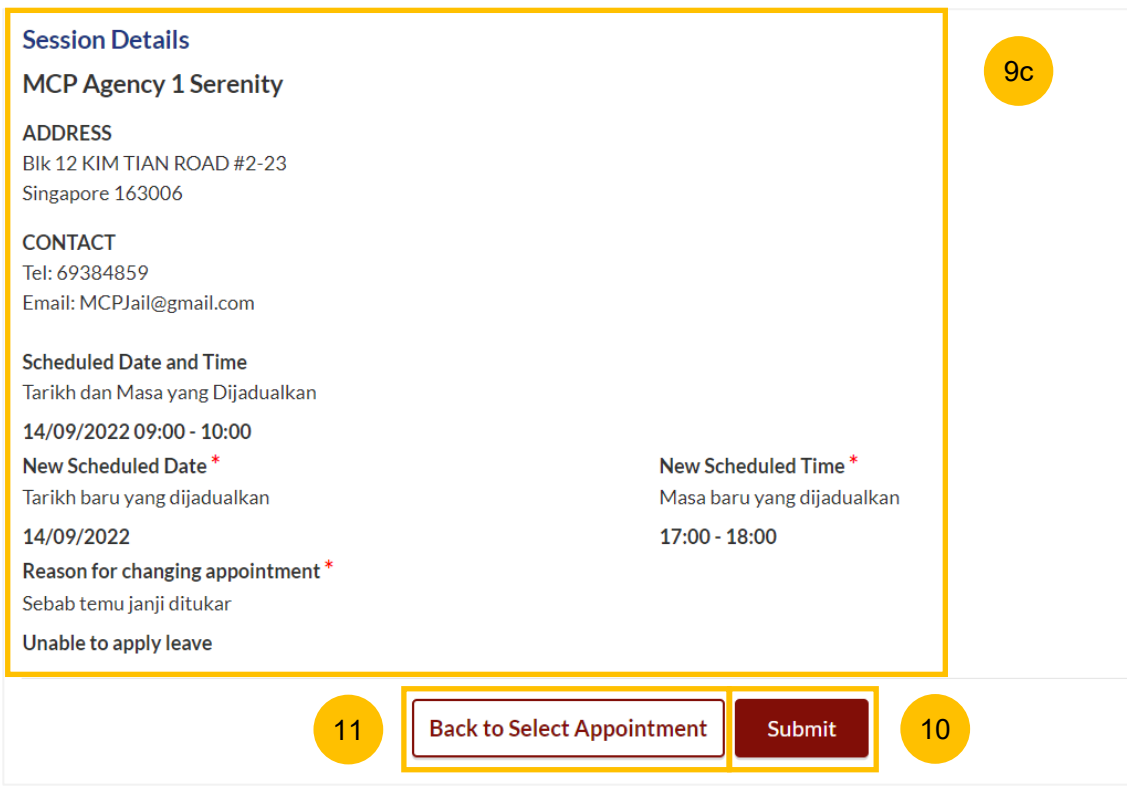

#### **Completed**

- 12 A successful re-scheduled 1st appointment will display a **Case Reference Number**, **Submission date and time**, and **Scheduled Marriage Counselling appointment date and time**
- 13 You may click on **Save As PDF** to save the acknowledgement of re-scheduled 1st Appointment for Marriage Counselling Programme.
- Or you may click **Back to Dashboard** and will be re-directed to the Dashboard. 14

Both **Registrant** and **Spouse** will be notified via their email addresses specified in the Registration form regarding the rescheduled 1<sup>st</sup> appointment date and time.

## ONGOING CASE / MCP APPOINTMENT **MCP Appointment** Case ID: MCP-2022-000350 **Status: Scheduled** wyer's Detail **Appointment Form**  $\overline{4}$ Complete 12 **Appointment Scheduled!** Your Case Reference No: MCP-2022-000350 Submission Date: 29/08/2022 14:55:10 Your MCP appointment on 14/09/2022 09:00 - 10:00 has been booked and an email confirmation has been sent to: PerfCatherine@yahoo1.com and PTH20220824141347@yahoo1.com 13 | Save As PDF | Back to Dashboard | 14

# <span id="page-47-0"></span>Withdraw from Marriage Counselling Programme

## **Withdraw from Marriage Counselling Programme**

At any point of time during the Marriage Counselling Programme, you may withdraw the Registrant from the Marriage Counselling Programme. To withdraw, navigate to your Dashboard.  $(1)$ 

Locate the MCP ID that you wish to withdraw the Registrant from and click on the **three dots** under **More Options.** 2a

2b Select **Withdraw.**

- Key in the **Reason for Withdrawal.** 3
- Click on **Submit** to continue with withdrawal. 4
- Alternatively, click **Cancel** to cancel the withdrawal. 5

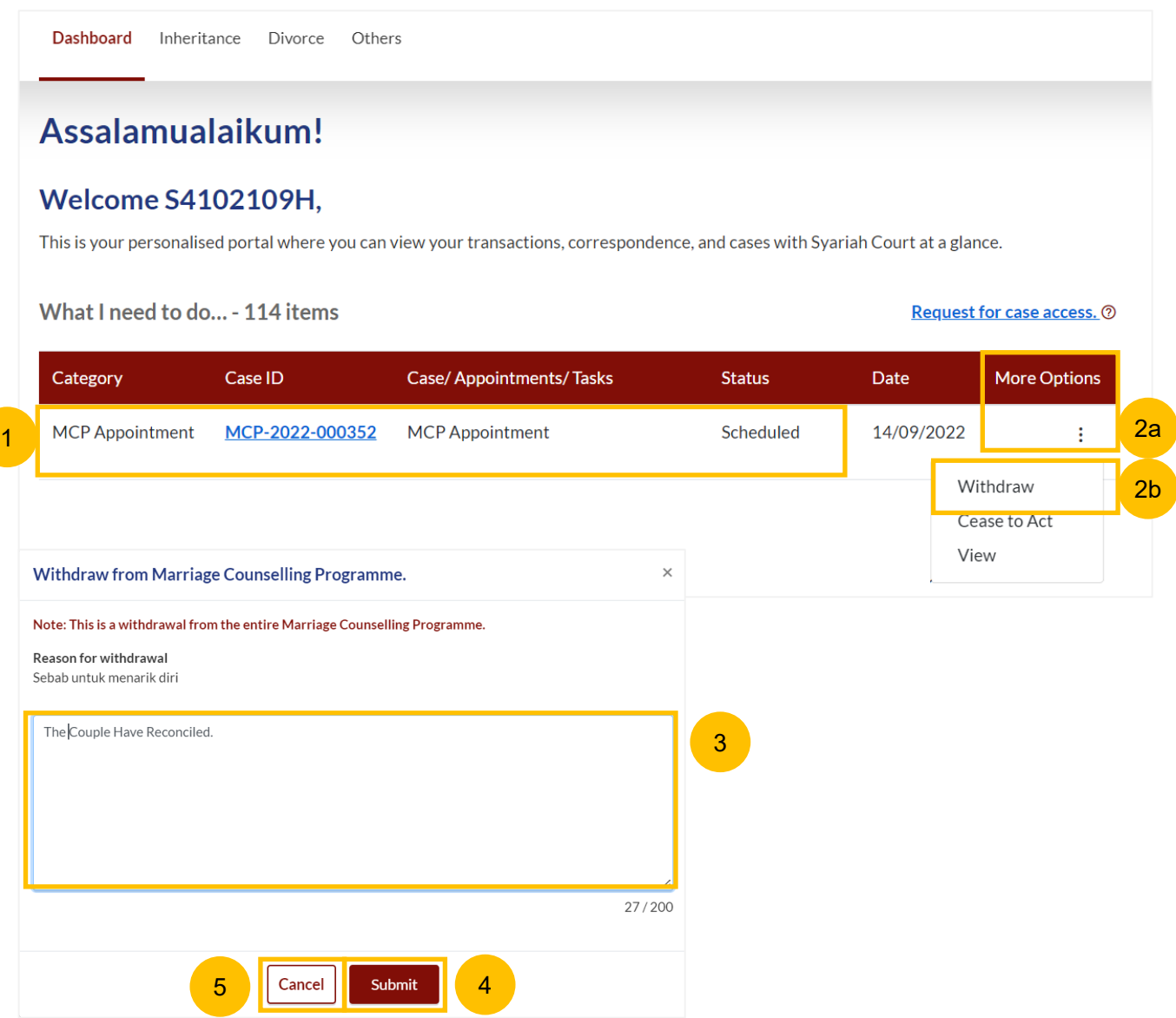

## **Withdraw from Marriage Counselling Programme**

- Alternatively, you may withdraw from the Marriage Counselling Programme by navigating to the Divorce > Ongoing Filing section. Locate the MCP Case ID to withdraw the Registrant from the Marriage Counselling Programme. 6
- Click on the **three dots** under **More Options**. 7a
- 7b Select **Withdraw.**
- Key in the **Reason for Withdrawal.** 8
- Click on **Submit** to continue with withdrawal. 9
- Alternatively, click **Cancel** to cancel the withdrawal. 10

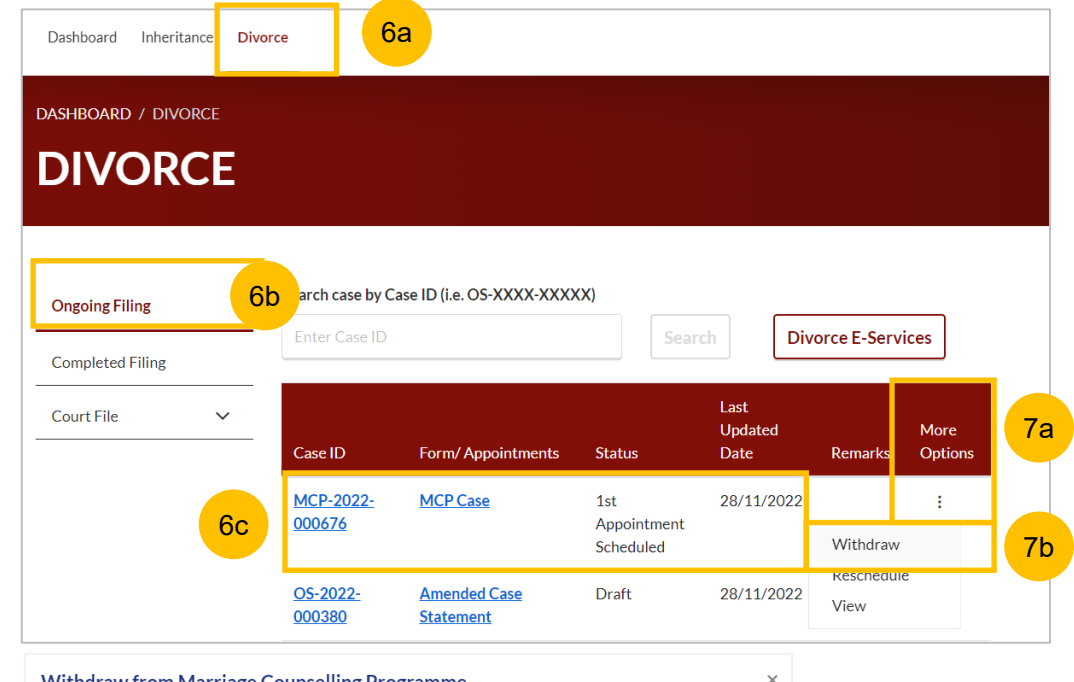

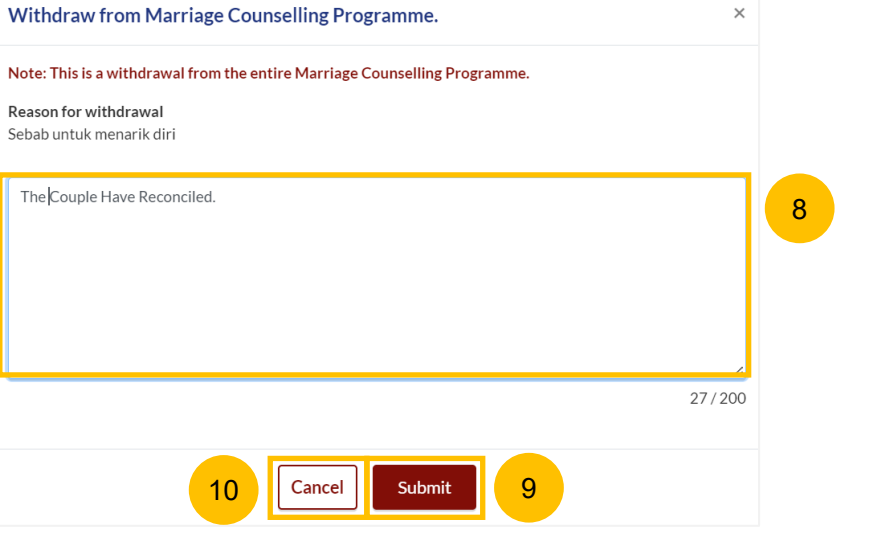

# <span id="page-50-0"></span>Lawyer Ceasing to Act

## **Lawyer Ceasing to Act**

To cease acting as a lawyer for the Registrant in the Marriage Counselling Programme, navigate to your Dashboard. 1

Locate the MCP ID that you wish to cease acting in and click on the **three dots** under **More Options.** 2a

2b Select **Cease to Act.**

Key in the **Reason for Ceasing to Act.** 3

Click on **Submit** to continue Ceasing to Act. 4

Alternatively, click **Cancel** to cancel the action of Ceasing to Act. 5

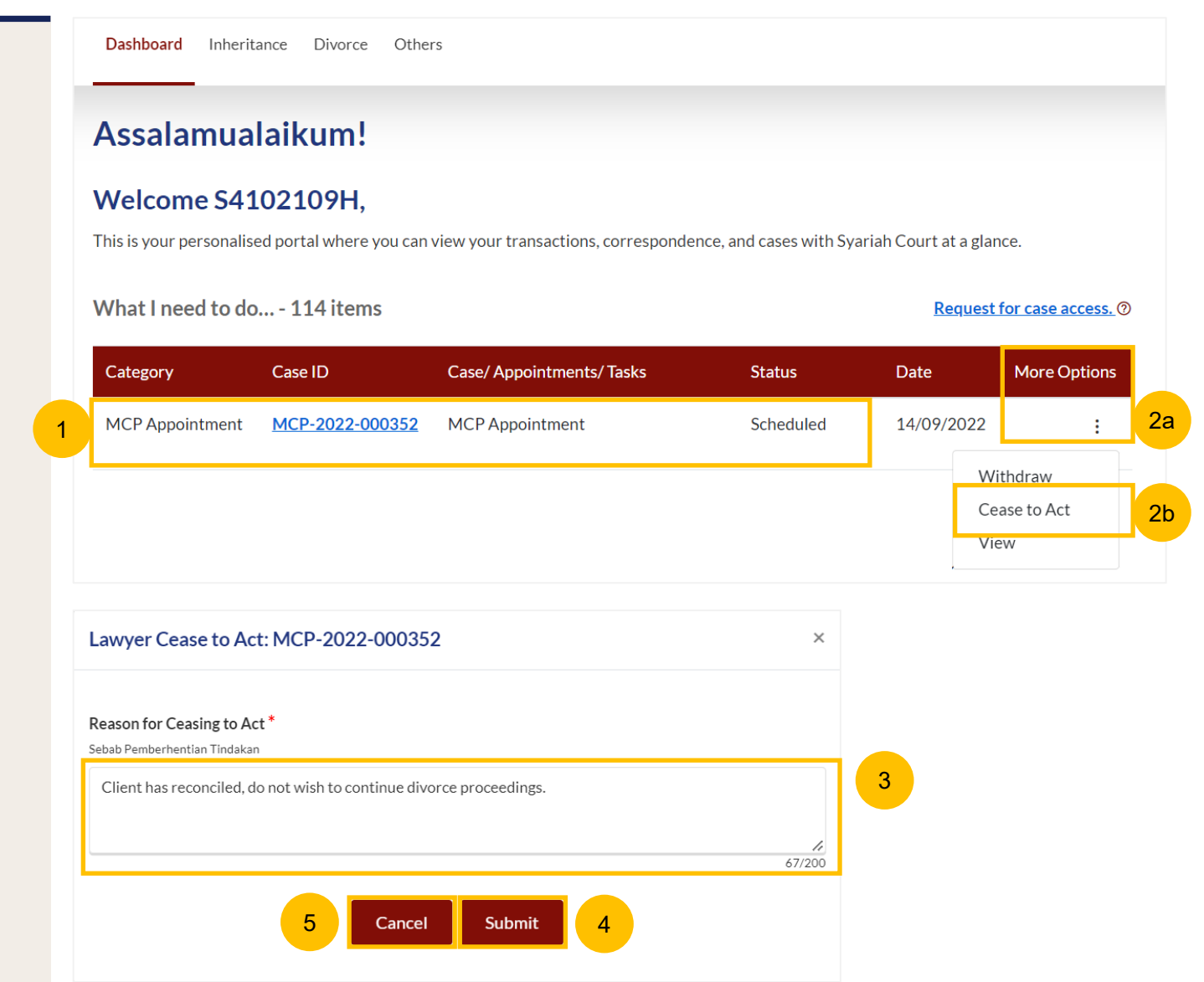

## **Lawyer Ceasing to Act**

- Alternatively, you may Cease to Act by navigating to Divorce > Ongoing Case > Locate on the preferred MCP Case ID to withdraw 6
- Click on **3 dots menu** under **more options** 7a
- 7b Select **Cease to Act.**
- Key in the **Reason for Ceasing to Act** 8
- Click on **Submit** to continue Ceasing to Act 9
- Alternatively, click **Cancel** to cancel the Ceasing to Act. 10

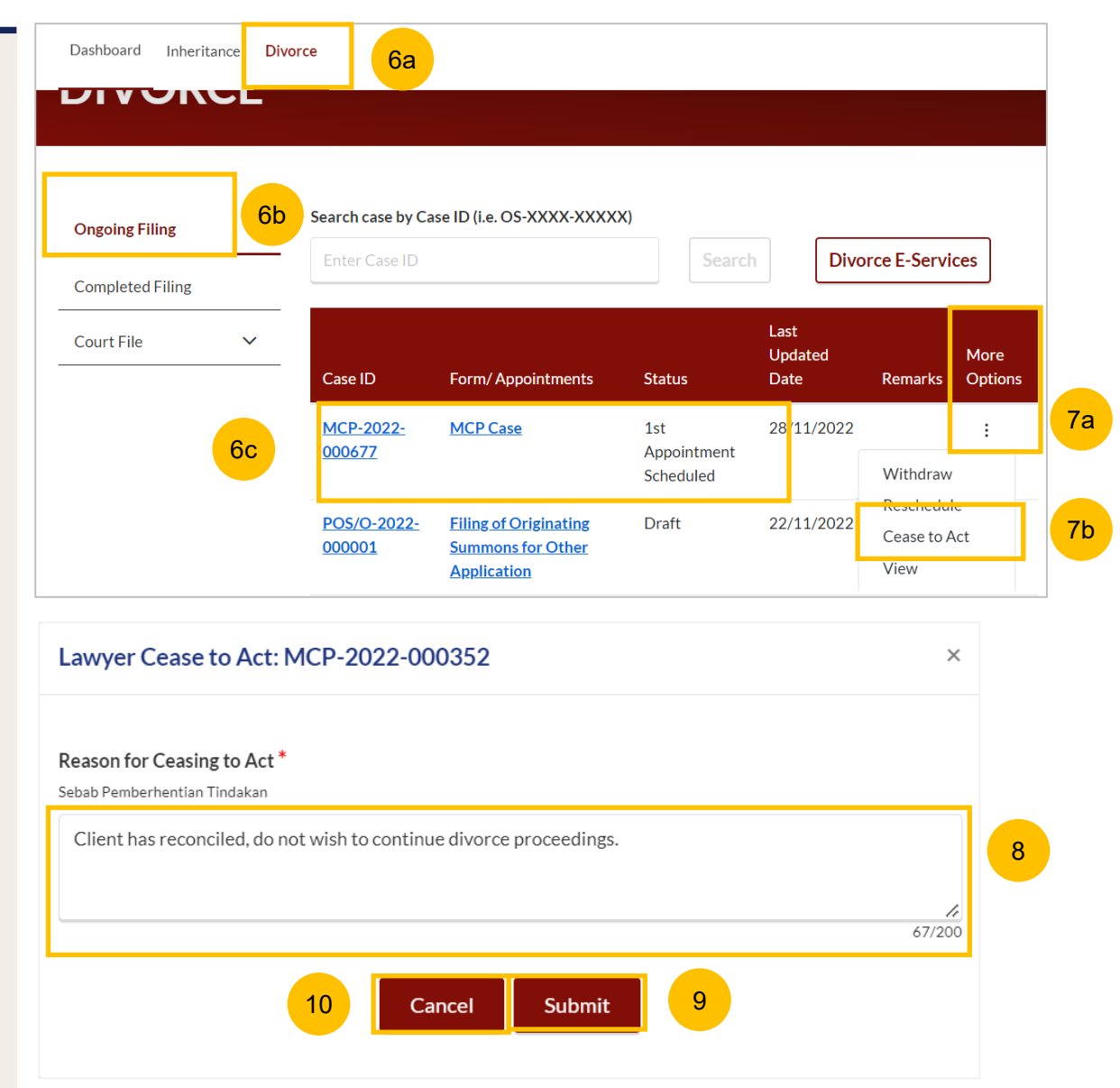